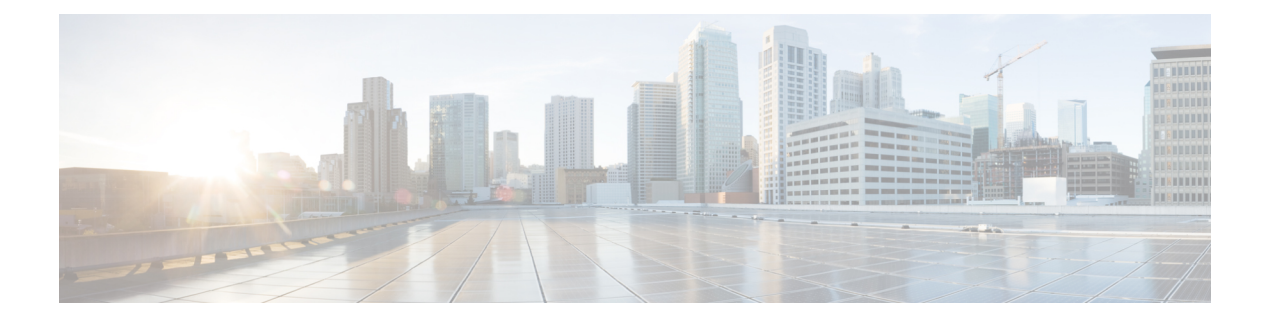

# **ASA FirePOWER** モジュール

次のトピックでは、ASAで実行されるASA FirePOWERモジュールを設定する方法について説 明します。

- ASA FirePOWER [モジュールについて](#page-0-0) (1 ページ)
- ASA FirePOWER [モジュールのライセンス要件](#page-5-0) (6 ページ)
- ASA FirePOWER [のガイドライン](#page-5-1) (6 ページ)
- ASA FirePOWER [のデフォルト](#page-7-0) (8 ページ)
- ASA FirePOWER [の初期設定の実行](#page-8-0) (9 ページ)
- ASA FirePOWER [モジュールの設定](#page-19-0) (20 ページ)
- ASA FirePOWER [モジュールの管理](#page-24-0) (25 ページ)
- ASA FirePOWER [モジュールのモニタリング](#page-34-0) (35 ページ)
- ASA FirePOWER [モジュールの例](#page-37-0) (38 ページ)
- ASA FirePOWER [モジュールの履歴](#page-38-0) (39 ページ)

# <span id="page-0-0"></span>**ASA FirePOWER** モジュールについて

ASA FirePOWER モジュールは、次世代侵入防御システム(NGIPS)、Application Visibility and Control (AVC)、URL フィルタリング、および高度なマルウェア防御 (AMP) などの次世代 ファイアウォール サービスを提供します。

ASA FirePOWER モジュールは、ASA とは別のアプリケーションとして実行します。このモ ジュールは、(ASA 5585-X でのみ)ハードウェア モジュールとして使用することも、(他の すべてのモジュールでは)ソフトウェア モジュールとして使用することもできます。

## **ASA FirePOWER** モジュールがどのように **ASA** と連携するか

次のいずれかの導入モデルを使用して、ASA FirePOWER モジュールを設定できます。

• インラインモード:インライン導入では、実際のトラフィックがASAFirePOWERモジュー ルに送信されるため、トラフィックで発生する内容は、モジュールのポリシーの影響を受 けます。望ましくないトラフィックがドロップされ、ポリシーにより適用された他のアク

ションが実行された後、トラフィックは ASA に返されて、追加の処理および最終的な伝 送が行われます。

- インライン タップモニタ専用モード(ASA インライン): インライン タップモニタ専用 導入では、トラフィックのコピーが ASA FirePOWER モジュールに送信されますが、ASA に戻されることはありません。インライン タップ モードでは、ASA FirePOWER モジュー ルがトラフィックに対して実行したと思われる内容を確認し、ネットワークに影響を与え ずにトラフィックの内容を評価できます。ただし、このモードでは、ASAでそのポリシー をトラフィックに適用するため、アクセス ルール、TCP 正規化などによりトラフィック がドロップされる可能性があります。
- パッシブ モニタ専用(トラフィック転送)モード : FirePOWER サービス デバイスを使用 した ASA がトラフィックに影響を与える可能性を回避する場合は、トラフィック転送イ ンターフェイスを設定してスイッチのSPANポートに接続できます。このモードでは、ト ラフィックはASA処理なしでASAFirePOWERモジュールに直接送信されます。モジュー ルから何も返されず、また ASA が任意のインターフェイスからトラフィックも送信しな い点で、トラフィックが「ブラックホール化」されます。トラフィック転送を設定するに は、ASA をシングル コンテキスト トランスペアレント モードで運用する必要がありま す。

ASAおよびASA FirePOWERには、必ず一貫性のあるポリシーを設定してください。両方のポ リシーは、トラフィックのインラインモードまたはモニタ専用モードを反映する必要がありま す。

次の各セクションでは、これらのモードについて詳しく説明します。

#### **ASA FirePOWER** インライン モジュール

インライン モードでは、トラフィックは、ファイアウォール検査を通過してから ASA FirePOWER モジュールへ転送されます。ASA で ASA FirePOWER インスペクション対象とし て指定されたトラフィックは、次に示すように ASA およびモジュールを通過します。

- **1.** トラフィックが ASA に入ります。
- **2.** 着信 VPN トラフィックが復号化されます。
- **3.** ファイアウォール ポリシーが適用されます。
- **4.** トラフィックが ASA FirePOWER モジュールに送信されます。
- **5.** ASA FirePOWER モジュールはセキュリティ ポリシーをトラフィックに適用し、適切なア クションを実行します。
- **6.** 有効なトラフィックが ASA に返送されます。ASA FirePOWER モジュールは、セキュリ ティポリシーに従ってトラフィックをブロックすることがあり、ブロックされたトラフィッ クは渡されません。
- **7.** 発信 VPN トラフィックが暗号化されます。
- **8.** トラフィックが ASA を出ます。

次の図は、ASA FirePOWERモジュールをインラインモードで使用する場合のトラフィックフ ローを示します。この例では、特定のアプリケーションに許可されないトラフィックをモジュー ルがブロックします。それ以外のトラフィックは、ASA を通って転送されます。

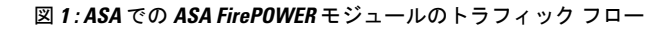

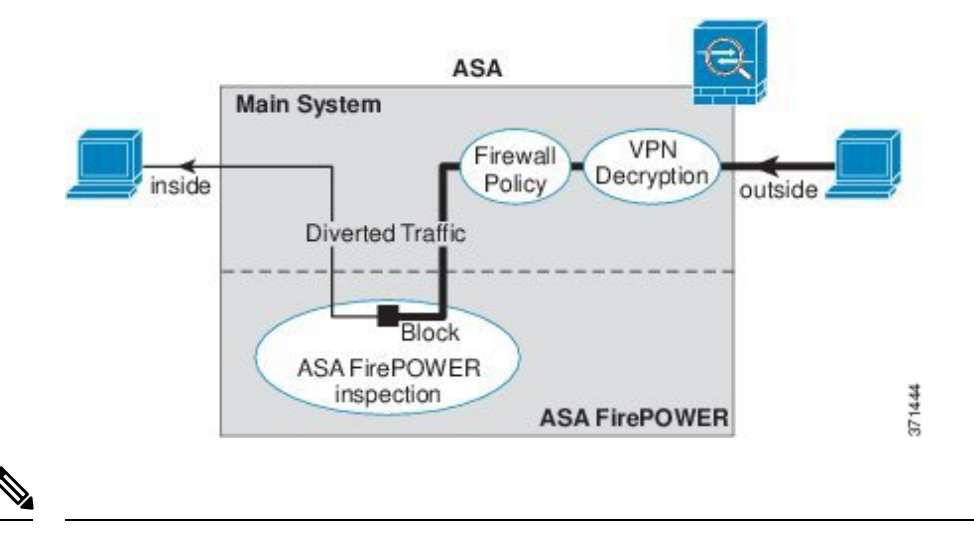

2 つの ASA インターフェイス上でホスト間が接続されており、ASA FirePOWER のサービス ポ リシーがインターフェイスの一方のみについて設定されている場合は、これらのホスト間のす べてのトラフィックがASAFirePOWERモジュールに送信されます。これには、ASAFirePOWER インターフェイス以外からのトラフィックも含まれます(この機能は双方向であるため)。 (注)

### <span id="page-2-0"></span>**ASA FirePOWER** インライン タップ モニタ専用モード

このモードでは、モニタリング目的でのみトラフィックの重複ストリームが ASA FirePOWER モジュールに送信されます。モジュールはトラフィックにセキュリティポリシーを適用し、イ ンライン モードで動作していた場合に実行したであろう処理をユーザに通知します。たとえ ば、トラフィックはイベントで「ドロップされていたはず」とマークされる場合があります。 この情報をトラフィック分析に使用し、インラインモードが望ましいかどうかを判断するのに 役立てることができます。

ASA 上でインライン タップ モニタ専用モードと通常のインライン モードの両方を同時に設定 できません。サービス ポリシー ルールの 1 つのタイプのみが許可されます。マルチ コンテキ ストモードでは、一部のコンテキストに対してインラインタップモニタ専用モードを設定し、 残りのコンテキストに対して通常のインライン モードを設定することはできません。 (注)

次の図は、インライン タップ モードで実行する場合のトラフィック フローを示します。

図 **2 : ASA FirePOWER** インライン タップ モニタ専用モード

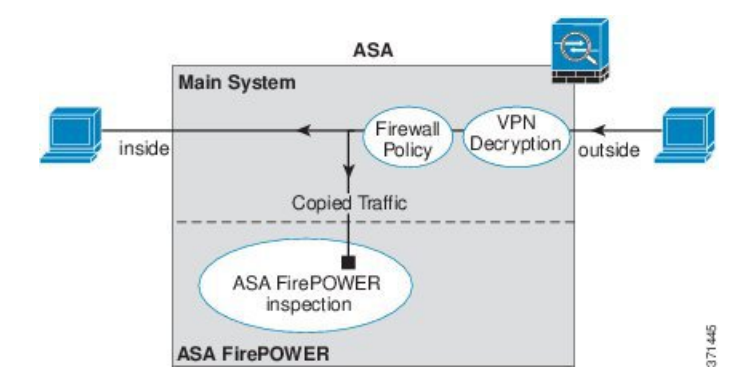

### <span id="page-3-0"></span>**ASA FirePOWER** パッシブ モニタ専用トラフィック転送モード

ASA FirePOWER モジュールをトラフィックにまったく影響を与えない純粋な侵入検知システ ム(IDS)として運用する場合は、トラフィック転送インターフェイスを設定できます。トラ フィック転送インターフェイスは、受信したすべてのトラフィックを ASA 処理なしで ASA FirePOWER モジュールに直接送信します。

モジュールはトラフィックにセキュリティ ポリシーを適用し、インライン モードで動作して いた場合に実行したであろう処理をユーザに通知します。たとえば、トラフィックはイベント で「ドロップされていたはず」とマークされる場合があります。この情報をトラフィック分析 に使用し、インライン モードが望ましいかどうかを判断するのに役立てることができます。

この設定のトラフィックは転送されません。つまり、モジュールも ASA もトラフィックをそ の最終的な宛先に送信しません。この設定を使用するには、ASAをシングルコンテキストモー ドおよびトランスペアレント モードで運用する必要があります。

次の図は、トラフィック転送用に設定されたインターフェイスを示します。このインターフェ イスは、ASA FirePOWER モジュールがすべてのネットワーク トラフィックをインスペクショ ンできるように、スイッチの SPAN ポートに接続されます。通常、別のインターフェイスが ファイアウォールを介してトラフィックを送信します。

図 **3 : ASA FirePOWER** パッシブ モニタ専用、トラフィック転送モード

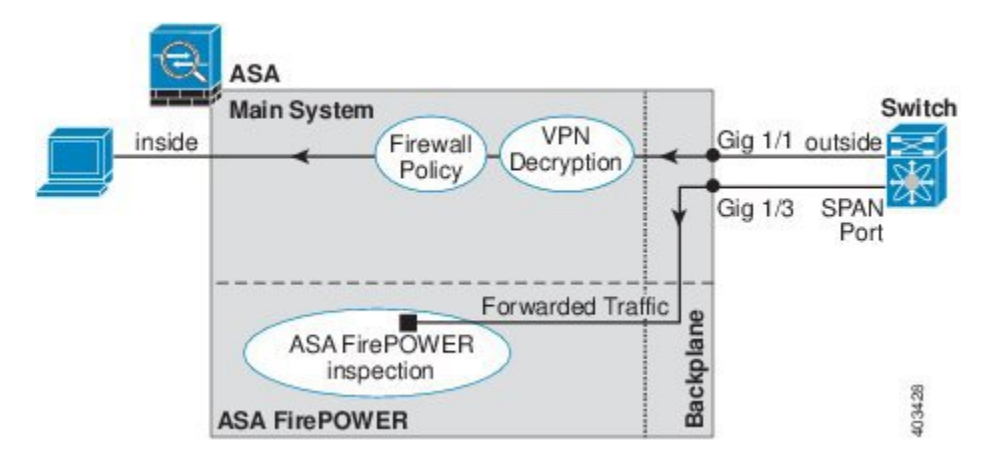

## **ASA FirePOWER** 管理

モジュールには、初期設定およびトラブルシューティング専用の基本 CLI(コマンド ライン インタフェース)があります。次のいずれかの方法を使用して、ASA FirePOWER モジュール でセキュリティ ポリシーを設定します。

- Firepower/FireSIGHT Management Center: 別の Management Center アプライアンス上でホス トするか、または仮想アプライアンスとしてホストできます。Management Center アプリ ケーションは、バージョン 6.0 からは Firepower と呼ばれています。以前のバージョンで は、FireSIGHT と呼ばれます。
- ASDM(ご使用のモデル/バージョンとの[互換性の](http://www.cisco.com/en/US/docs/security/asa/compatibility/asamatrx.html)確認):オンボックスの ASDM を使用 して、ASA とモジュールの両方を管理できます。

### <span id="page-4-0"></span>**ASA** の機能との互換性

ASAには、HTTPインスペクションを含む、多数の高度なアプリケーションインスペクション 機能があります。ただし、ASA FirePOWER モジュールには ASA よりも高度な HTTP インス ペクション機能があり、その他のアプリケーションについても機能が追加されています。たと えば、アプリケーション使用状況のモニタリングと制御です。

ASA では次の設定制限に従う必要があります。

- ASA FirePOWER モジュールに送信する HTTP トラフィックでは ASA インスペクションを 設定しないでください。
- ASA FirePOWER モジュールに送信するトラフィックではクラウド Web セキュリティ (ScanSafe)インスペクションを設定しないでください。トラフィックがクラウドWebセ キュリティと ASA FirePOWER サービス ポリシーの両方に一致する場合、トラフィックは ASA FirePOWER モジュールのみに転送されます。両方のサービスを実行する場合は、各 サービスのトラフィック一致基準間に重複がないことを確認します。
- Mobile User Security(MUS)サーバを有効にしないでください。このサーバは、ASA FirePOWER モジュールとの互換性がありません。

ASA 上の他のアプリケーション インスペクションは ASA FirePOWER モジュールと互換性が あり、これにはデフォルト インスペクションも含まれます。

# **ASA FirePOWER** モジュールで **URL** フィルタリングができないときの対 応

ASA FirePOWER モジュールは、管理元である FirePOWER Management Center から HTTP を介 して URL フィルタリングのデータを取得します。このデータベースをダウンロードできない と、モジュールは URL フィルタリングを実行できません。

ASA FirePOWER モジュールと FirePOWER Management Center の間にデバイスがあり、それが ASA HTTP インスペクションか、または ASA CX モジュールを使用した HTTP インスペクショ

**5**

ンを行っている場合、そのインスペクションにより、ASA FirePOWER モジュールから FirePOWER Management Center への HTTP GET リクエストがブロックされる場合があります。 この問題は、ASA FirePOWER モジュールをホストしている ASA に HTTP インスペクションを 設定している場合も発生します(これは誤った設定です)。

問題を解決するには、状況に応じて次のいずれかを実行します。

- ASA FirePOWER モジュールをホストしている ASA に HTTP インスペクションを設定して いる場合は、HTTP インスペクションの設定を削除します。ASA FirePOWER インスペク ションと ASA HTTP インスペクションは両立できません。
- ASA HTTP インスペクションを行う中間デバイスがある場合は、HTTP インスペクション ポリシー マップからプロトコル違反をドロップするアクションを削除します。

policy-map type inspect http http\_inspection\_policy parameters no protocol-violation action drop-connection

• 中間に ASA CX モジュールがある場合は、ASA FirePOWER モジュールと FirePOWER Management Center の管理 IP アドレスとの間の接続で CX モジュールをバイパスします。

# <span id="page-5-0"></span>**ASA FirePOWER** モジュールのライセンス要件

ASA FirePOWER モジュール機能の一部のエリアでは、追加のライセンスが必要となる場合が あります。

Firepower/FireSIGHT Management Center によって管理されている ASA FirePOWER モジュール の場合は、Management Center を使用してモジュールでライセンスを有効にします。詳細につ いては、『*FireSIGHTSystem User Guide 5.4*』のライセンスの章、『*Firepower Management Center Configuration Guide 6.0*』、または FireSIGHT Management Center のオンライン ヘルプを参照し てください。

ASDM を使用して管理されている ASA FirePOWER モジュールの場合は、ASA で FirePOWER モジュール設定を使用してモジュールでライセンスを有効にします。詳細については、『*ASA FirePOWER Module User Guide 5.4*』のライセンスの章、『*ASA FirePOWER Services Local Management Configuration Guide 6.0*』、または ASDM でモジュールのオンライン ヘルプを参照 してください。

ASA 自体には、追加のライセンスは不要です。

# <span id="page-5-1"></span>**ASA FirePOWER** のガイドライン

#### フェールオーバーのガイドライン

フェールオーバーは直接サポートされていません。ASA がフェールオーバーすると、既存の ASA FirePOWER フローは新しい ASA に転送されます。新しい ASA の ASA FirePOWER モ

ジュールが、その転送の時点からトラフィックの検査を開始します。古いインスペクションの ステートは転送されません。

フェールオーバーの動作の整合性を保つために、ハイアベイラビリティな ASA ペアの ASA FirePOWER モジュールで一貫したポリシーを保持する必要があります。

(注)

ASA FirePOWER モジュールを設定する前に、フェールオーバー ペアを作成します。モジュー ルが両方のデバイスにすでに設定されている場合、高可用性ペアを作成する前にスタンバイデ バイスのインターフェイスの設定をクリアします。スタンバイ デバイスの CLI から、 **clear configure interface** コマンドを入力します。

#### **ASA** クラスタリングのガイドライン

クラスタリングは直接サポートされていませんが、クラスタ内でこれらのモジュールを使用で きます。クラスタ内の ASA FirePOWER モジュールで一貫したポリシーを保持する必要があり ます。

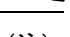

ASA FirePOWER モジュールを設定する前に、クラスタを作成します。モジュールがスレーブ デバイスにすでに設定されている場合、クラスタにこれらを追加する前に、デバイスのイン ターフェイスの設定をクリアします。CLI から **clear configure interface**コマンドを入力しま す。 (注)

#### モデルのガイドライン

- ASA モデルのソフトウェアおよびハードウェアと ASA FirePOWER モジュールとの互換性 については、『Cisco ASA [Compatibility](http://www.cisco.com/en/US/docs/security/asa/compatibility/asamatrx.html)』を参照してください。
- ASA 5512-X ~ ASA 5555-X の場合は、シスコのソリッド ステート ドライブ (SSD) をイ ンストールする必要があります。詳細については、ASA 5500-X のハードウェア ガイドを 参照してください。(5506-X、5508-X、および 5516-X では SSD が標準です)。
- ASA 5585-X ハードウェア モジュールにインストールされているソフトウェア タイプは変 更できません。ASA FirePOWER モジュールを購入する場合、そこに他のソフトウェアを 後からインストールすることはできません。
- ASA 5585-X ASA FirePOWER のハードウェア モジュール上のインターフェイスでは、ソ フトウェアのアップグレード時に発生するリブートを含むモジュールのリブート時に、最 大 30 秒間のトラフィックがドロップします。

#### **ASA FirePOWER** の管理に関する **ASDM** のガイドライン

• ASDM の管理でサポートされる ASA、ASDM、および ASA FirePOWER のバージョンはモ デルによって異なります。サポートされる組み合わせについては、『[Cisco](http://www.cisco.com/en/US/docs/security/asa/compatibility/asamatrx.html) ASA [Compatibility](http://www.cisco.com/en/US/docs/security/asa/compatibility/asamatrx.html)』を参照してください。

- モジュールをホストしている ASA でコマンドの権限を有効にする場合は、特権レベル 15 を持つユーザ名でログインして、**ASAFirePOWER**のホーム、設定、およびモニタリング のページを参照できるようにする必要があります。ステータス ページ以外の **ASA FirePOWER** のページに対する読み取り専用またはモニタ専用のアクセス権限は、サポー トされていません。
- Java 7 Update 51 から Java 8 までを使用している場合は、ASA と ASA FirePOWER モジュー ルの両方のID証明書を設定する必要があります。『Install an [IdentityCertificate](http://www.cisco.com/go/asdm-certificate) for ASDM』 を参照してください。
- ASDM と Firepower/FireSIGHT Management Center を両方使用することはできません。いず れか一方を選択する必要があります。

#### その他のガイドラインと制限事項

- ASA [の機能との互換性](#page-4-0) (5ページ)を参照してください。
- ASA.上で通常のインラインモードとインラインタップモニタ専用モードの両方を同時に 設定できません。サービス ポリシー ルールの 1 つのタイプのみが許可されます。マルチ コンテキストモードでは、一部のコンテキストに対してインラインタップモニタ専用モー ドを設定し、残りのコンテキストに対して通常のインラインモードを設定することはでき ません。

# <span id="page-7-0"></span>**ASA FirePOWER** のデフォルト

次の表に、ASA FirePOWER モジュールのデフォルト設定を示します。

表 **<sup>1</sup> : ASA FirePOWER** のデフォルトのネットワーク パラメータ

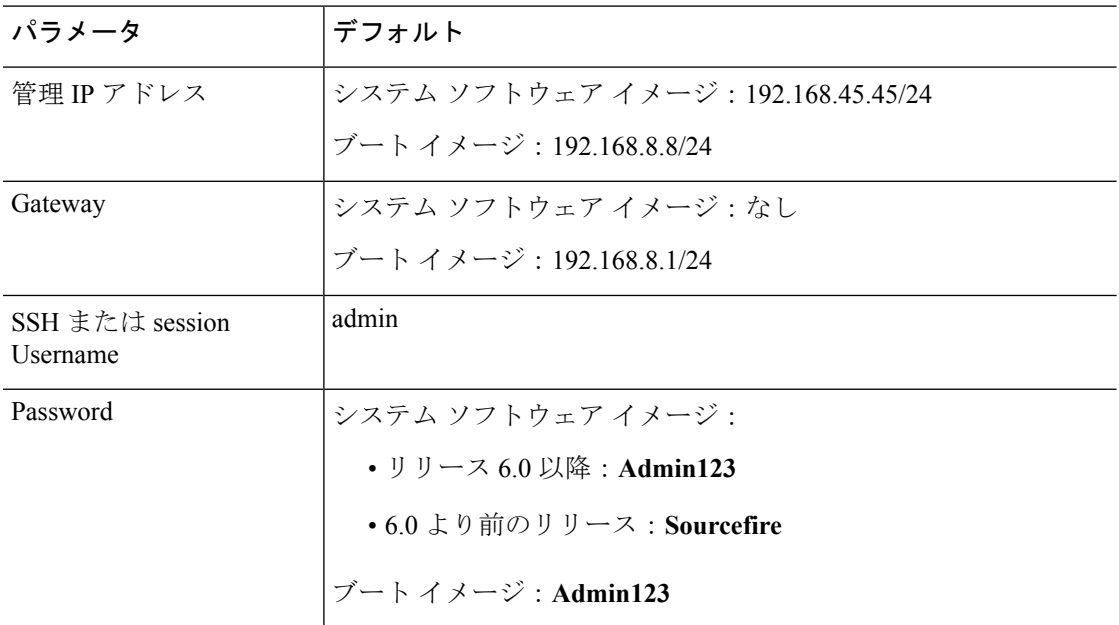

# <span id="page-8-0"></span>**ASA FirePOWER** の初期設定の実行

ASA FirePOWER モジュールをネットワークに導入してから、管理方法を選択します。

## <span id="page-8-1"></span>ネットワークでの **ASA FirePOWER** モジュールの導入

ASA FirePOWER モジュール管理インターフェイスをネットワークに接続する方法を決定する には、ファイアウォール モードおよび ASA モデルのセクションを参照してください。

### ルーテッド モード

#### ルーテッド モードの **ASA 5585-X**(ハードウェア モジュール)

ASA FirePOWER モジュールには、ASA とは別の管理インターフェイスが含まれます。

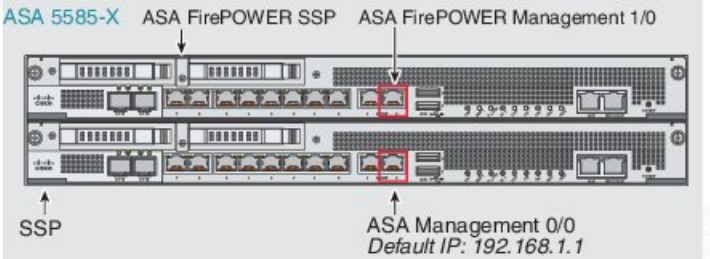

ASA FirePOWER モジュールとの間のすべての管理トラフィックは、管理 1/0 インターフェイ スまたは管理1/1インターフェイスで入出力される必要があります。ASAFirePOWERモジュー ルには、インターネット アクセスも必要です。管理 1/x インターフェイスは ASA データ イン ターフェイスではないため、トラフィックがバックプレーン上で ASA を通過することがでま せん。したがって、物理的に管理インターフェイスを ASA インターフェイスにケーブルで接 続する必要があります。ASA FirePOWER が ASA 管理インターフェイス(またはデータ イン ターフェイスでも可)経由でインターネットにアクセスできるようにするには、次の標準的な ケーブルセットアップを参照してください。ネットワークの接続方法に応じて、その他の選択 肢もあります。たとえば、Management 1/0インターフェイスを外側にしたり、内部ルータがあ る場合には Management 1/0 インターフェイスと別の ASA インターフェイスとの間でルーティ ングしたりする方法があります。

371446

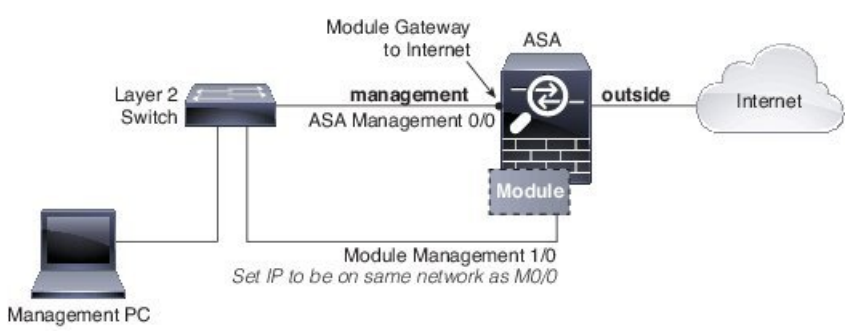

#### ルーテッド モードの **ASA 5506-X**(ソフトウェア モジュール)

ASA 5506-X は ASA FirePOWER モジュールをソフトウェア モジュールとして実行し、ASA FirePOWER モジュールは管理 1/1 インターフェイスを ASA と共有します。

ASA FirePOWER モジュールとの間のすべての管理トラフィックは、管理 1/1 インターフェイ スで入出力される必要があります。ASA FirePOWER モジュールには、インターネット アクセ スも必要です。管理トラフィックはバックプレーン上で ASA を通過することがでません。し たがって、インターネットに到達するには、管理インターフェイスを ASA インターフェイス に物理的にケーブルで接続する必要があります。

管理 1/1 用に ASA 設定で名前と IP アドレスを設定しない場合、インターフェイスはモジュー ルのみに属します。この場合、管理 1/1 インターフェイスは通常の ASA インターフェイスで はありません。ユーザは以下を行うことができます。

- **1.** 通常の ASA データ インターフェイスと同じネットワークに属するように ASA FirePOWER IP アドレスを設定する。
- **2.** ASA FirePOWER ゲートウェイとしてデータ インターフェイスを指定する。
- **3.** データ インターフェイスに管理 1/1 インターフェイスを直接接続する。

ASA 5506-X では、ブリッジ グループ メンバーのインターフェイスとして GigabitEthernet 1/2 (inside1)から1/8(inside7)を設定するデフォルト設定に内部ブリッジグループを含みます。 これらのインターフェイスは、外部スイッチを置き換えできるため、メンバーのインターフェ イスのいずれかに管理 1/1 インターフェイスを直接配線できます。残りの内部ポートに、管理 コンピュータ、FirepowerManagementCenter、およびその他のデバイスを接続できます。ブリッ ジグループは、IPアドレス設定を含む内部と呼ばれるブリッジ仮想インターフェイス (BVI) によって示されます。BVI は ASA FirePOWER ゲートウェイです。ユーザがデフォルト設定に 加える必要がある変更は、モジュールの IP アドレスを ASA 内部 BVI インターフェイスと同じ ネットワークに設定することと、モジュール ゲートウェイの IP アドレスを BVI アドレスに一 致させることだけです。

ASA FirePOWER が ASA 5506-X 内部ブリッジ グループ経由でインターネットにアクセスでき るようにするには、次のケーブル セットアップを参照してください。

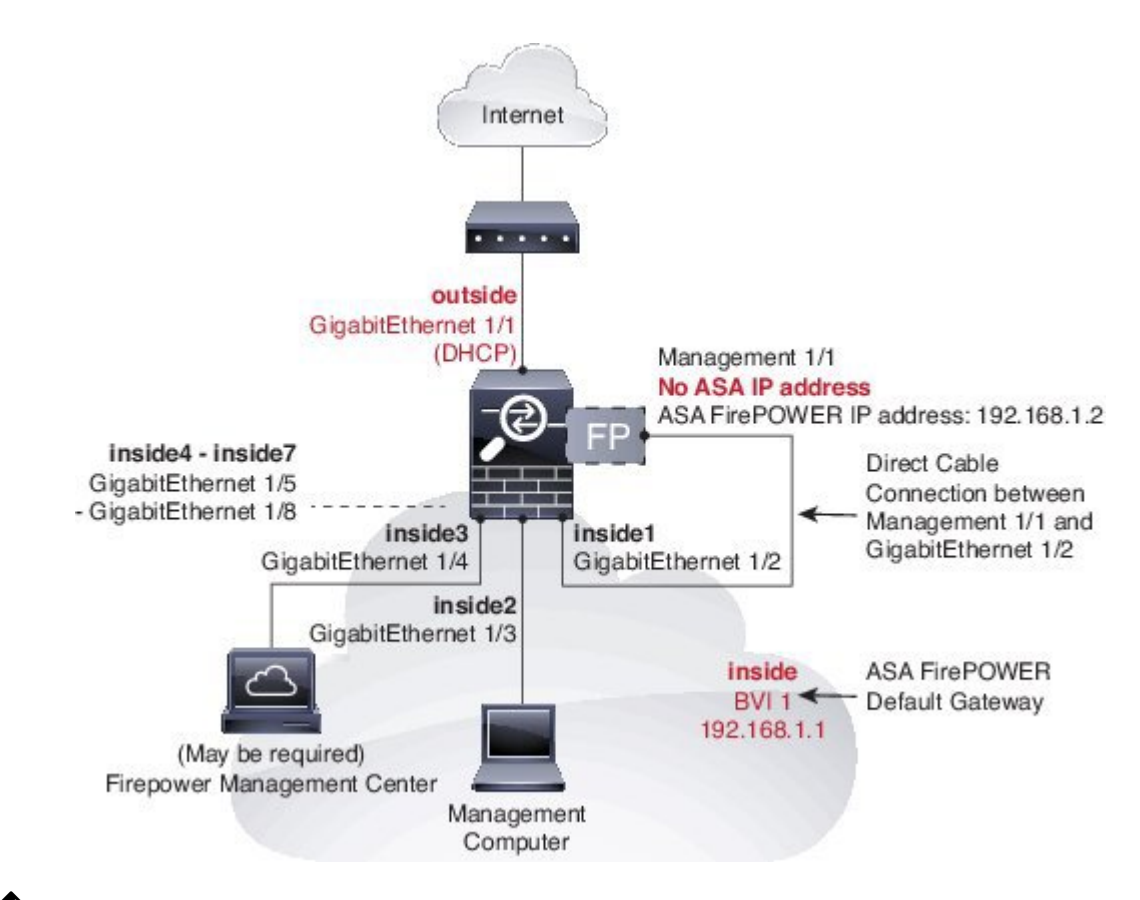

- - 内部ネットワーク上に別のルータを配置する場合は、管理と内部の間にルーティングできま す。この場合は、(ASA FirePOWER モジュール アドレスと同じネットワーク上での)管理イ ンターフェイスの ASA 名および IP アドレスの設定などの適切な設定変更を使用して、管理イ ンターフェイス上の ASA と ASA FirePOWER モジュールの両方を管理できます。 (注)

#### ルーテッド モジュールの **ASA 5508-X** ~ **ASA 5555-X**(ソフトウェア モジュール)

これらのモデルは、ASA FirePOWER モジュールをソフトウェア モジュールとして実行し、 ASA FirePOWER モジュールは管理 0/0 または管理 1/1 インターフェイス (モデルに応じて)を ASA と共有します。

ASA FirePOWER モジュールとの間のすべての管理トラフィックは、管理インターフェイスで 入出力される必要があります。ASA FirePOWER モジュールには、インターネット アクセスも 必要です。管理トラフィックはバックプレーン上でASAを通過することがでません。したがっ て、インターネットに到達するには、管理インターフェイスを ASA インターフェイスに物理 的にケーブルで接続する必要があります。

管理用に ASA 設定で名前と IP アドレスを設定しない場合、インターフェイスはモジュールの みに属します。この場合、管理インターフェイスは通常の ASA インターフェイスではありま せん。ユーザは以下を行うことができます。

- **1.** 通常の ASA データ インターフェイスと同じネットワークに属するように ASA FirePOWER IP アドレスを設定する。
- **2.** ASA FirePOWER ゲートウェイとしてデータ インターフェイスを指定する。
- **3.** データインターフェイスに管理インターフェイスを直接接続する(レイヤ2スイッチを使 用)。

ASA FirePOWER が ASA 内部インターフェイス経由でインターネットにアクセスできるように するには、次の標準的なケーブル セットアップを参照してください。

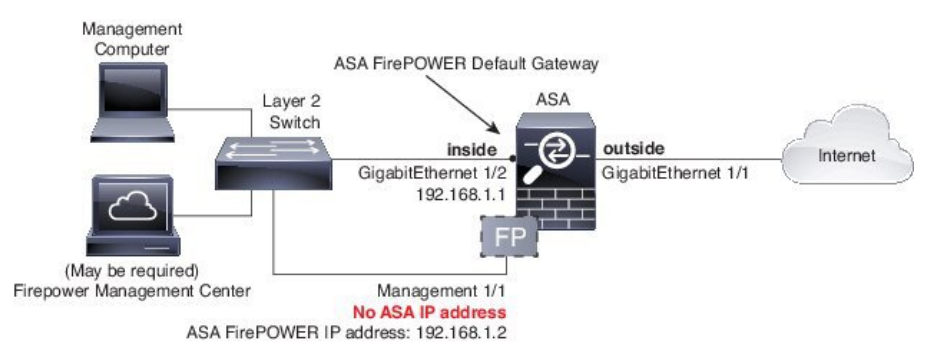

ASA 5508-X、および 5516-X の場合、デフォルト設定で上記のネットワーク配置が可能です。 必要な変更は、モジュールの IP アドレスを ASA 内部インターフェイスと同じネットワーク上 に設定することと、モジュールのゲートウェイ IP アドレスを設定することだけです。

その他のモデルの場合、管理 0/0 または 1/1 の ASA で設定された名前および IP アドレスを削 除してから、上記に示すようにその他のインターフェイスを設定する必要があります。

「ソフト スイッチ」を設定するために内部ブリッジ グループに割り当てることができるその 他のインターフェイスがある場合、外部スイッチを使用するのを避けることができます。すべ てのブリッジ グループのインターフェイスを同じセキュリティ レベルに設定し、同じセキュ リティの通信を許可し、各ブリッジ グループ メンバーの NAT を設定してください。詳細につ いては、ASA インターフェイスの構成ガイドの章を参照してください。 (注)

内部ネットワーク上に別のルータを配置する場合は、管理と内部の間にルーティングできま す。この場合は、(ASA FirePOWER モジュール アドレスと同じネットワーク上での)管理イ ンターフェイスの ASA 名および IP アドレスの設定などの適切な設定変更を使用して、管理イ ンターフェイス上の ASA と ASA FirePOWER モジュールの両方を管理できます。 (注)

### トランスペアレント モード

#### トランスペアレント モードの **ASA 5585-X**(ハードウェア モジュール)

ASA FirePOWER モジュールには、ASA とは別の管理インターフェイスが含まれます。

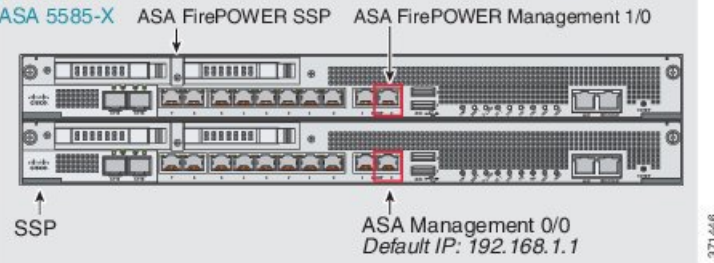

ASA FirePOWER モジュールとの間のすべての管理トラフィックは、管理 1/0 インターフェイ スまたは管理1/1インターフェイスで入出力される必要があります。ASAFirePOWERモジュー ルには、インターネット アクセスも必要です。このインターフェイスは ASA データ インター フェイスではないため、トラフィックがバックプレーン上でASAを通過することがでません。 したがって、物理的に管理インターフェイスを ASA インターフェイスにケーブルで接続する 必要があります。ASA FirePOWERがASA内部インターフェイス経由でインターネットにアク セスできるようにするには、次の標準的なケーブル セットアップを参照してください。

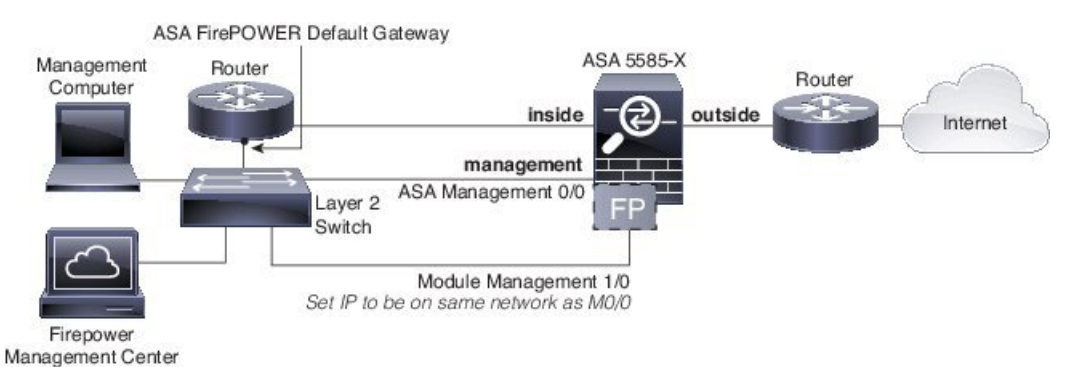

内部ルータを使用しない場合は、Management 0/0 インターフェイスを使用しないで内部イン ターフェイスを介して ASA を管理できます(BVI IP アドレスを使用)。

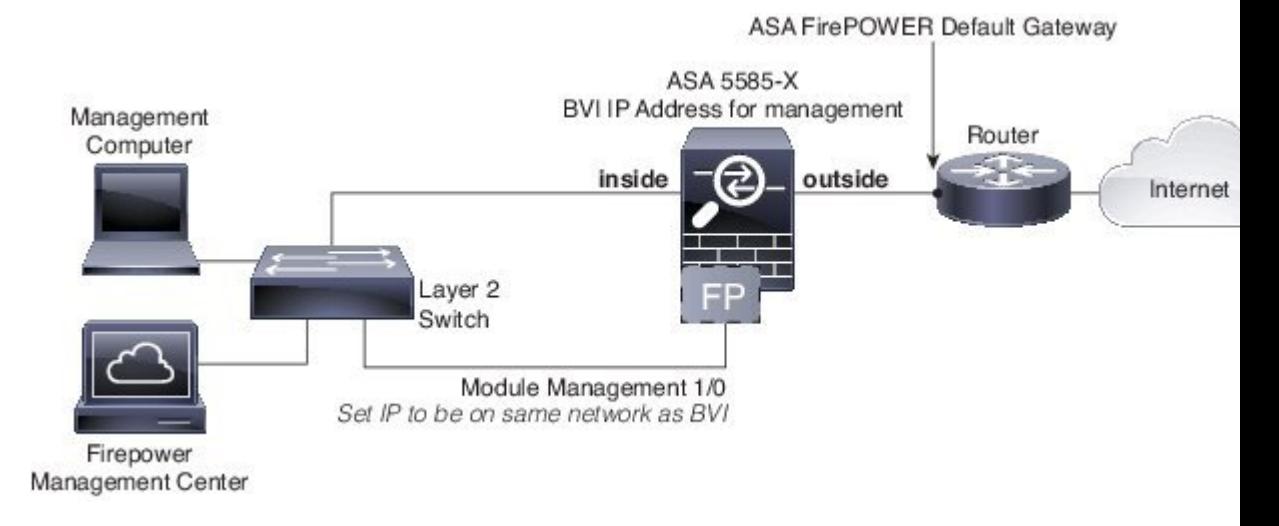

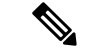

「ソフト スイッチ」を設定するために内部ブリッジ グループに割り当てることができるその 他のインターフェイスがある場合、外部スイッチを使用するのを避けることができます。すべ てのブリッジ グループのインターフェイスを同じセキュリティ レベルに設定し、同じセキュ リティの通信を許可し、各ブリッジ グループ メンバーの NAT を設定してください。詳細につ いては、ASA インターフェイスの構成ガイドの章を参照してください。 (注)

#### トランスペアレント モードの **ASA 5506-X** ~ **ASA 5555-X**、**ISA 3000**(ソフトウェア モジュール)

これらのモデルは、ASA FirePOWER モジュールをソフトウェア モジュールとして実行し、 ASA FirePOWER モジュールは管理 0/0 または管理 1/1 インターフェイス (モデルに応じて)を ASA と共有します。

ASA FirePOWER モジュールとの間のすべての管理トラフィックは、管理インターフェイスで 入出力される必要があります。ASA FirePOWER モジュールには、インターネット アクセスも 必要です。

次の図は、ASA FirePOWER モジュールを使用した ASA 5500-X または ISA 3000 の推奨ネット ワーク配置を示します。

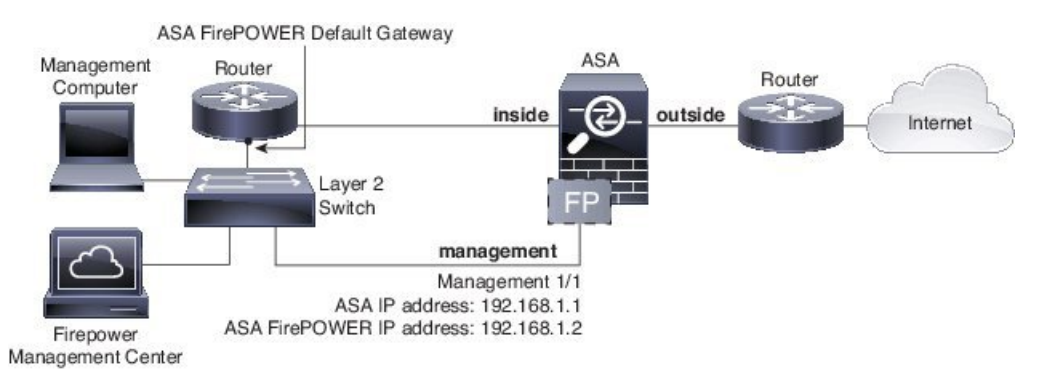

内部ルータを使用しない場合は、ASA管理用の管理インターフェイスを使用しないで内部イン ターフェイスを介して ASA を管理できます(BVI IP アドレスを使用)。

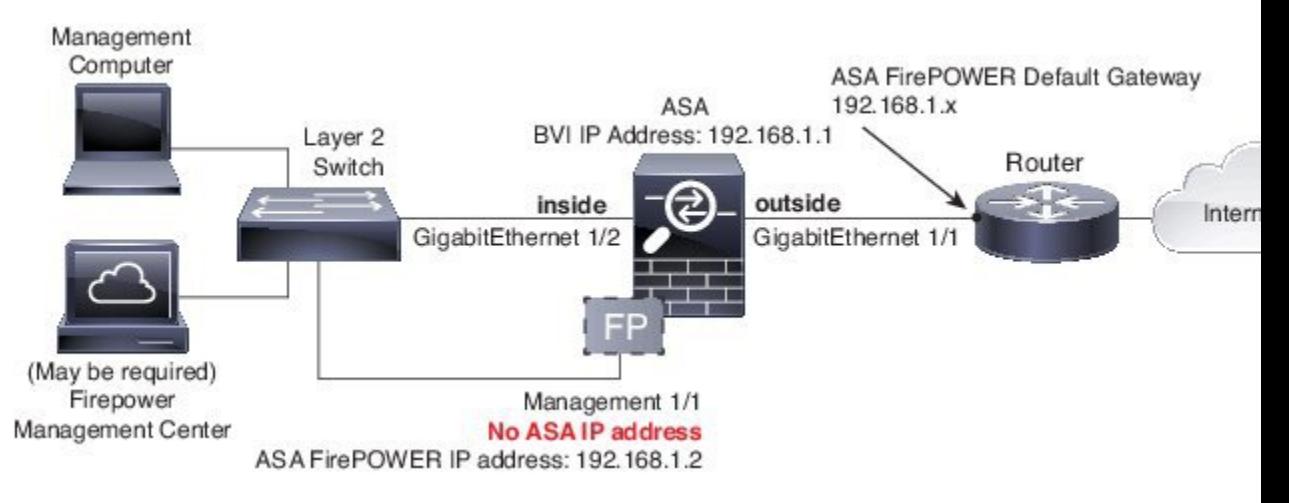

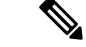

「ソフト スイッチ」を設定するために内部ブリッジ グループに割り当てることができるその 他のインターフェイスがある場合、外部スイッチを使用するのを避けることができます。すべ てのブリッジ グループのインターフェイスを同じセキュリティ レベルに設定し、同じセキュ リティの通信を許可し、各ブリッジ グループ メンバーの NAT を設定してください。詳細につ いては、ASA インターフェイスの構成ガイドの章を参照してください。 (注)

### **Management Center** への **ASA FirePOWER** モジュールの登録

Firepower/FireSIGHTManagementCenterにモジュールを登録するには、ASA FirePOWERモジュー ル CLI にアクセスする必要があります。CLI に最初にアクセスすると、基本設定パラメータの 入力を求められます。また、Management Center にモジュールを追加する必要があります。

注:

- ASDM を使用してモジュールを管理する場合は、このセクションを省略して、[ASDM](#page-16-0) 管 理用の ASA FirePOWER [モジュールの設定](#page-16-0) (17 ページ)を参照してください。
- モジュールの管理を 1 つの Management Center から別の Management Center に移動する必要 がある場合は、まずそのデバイスを Management Center のインベントリから削除します。 次に、**configure manager add** コマンドを使用して、新しい Management Center を指しま す。次に、新しい Management Center から登録を完了できます。このプロセスにより、ク リーンなハンドオーバーが確認されます。

### <span id="page-14-0"></span>**ASA FirePOWER CLI** へのアクセス

ASA FirePOWER CLI にアクセスするには、次のいずれかの方法を使用します。

手順

ステップ **1** コンソール ポート:

- ASA 5585-X:このモデルには、ASA FirePOWERモジュールの専用コンソールポートが含 まれています。付属の DB-9 to RJ-45 シリアル ケーブルや独自の USB シリアル アダプタ を使用してください。
- その他のすべてのモデル: 付属の DB-9 to RJ-45 シリアル ケーブルや独自の USB シリアル アダプタを使用して ASA コンソール ポートに接続します。ASA 5506-X/5508-X/5516-X に は、 ミニ USB コンソール ポートもあります。USB コンソール ポートの使用手順につい ては[、ハードウェア](http://www.cisco.com/c/en/us/td/docs/security/asa/hw/maintenance/5506xguide/b_Install_Guide_5506/b_Install_Guide_5506_chapter_011.html#topic_E8E7F99A8291432C975F86C1A16753B7) ガイドを参照してください。

ASA CLI での ASA FirePOWER モジュールへのセッション:

**session sfr**

ASA からソフトウェア [モジュールへのセッション](#page-33-0) (34 ページ)も参照してください。

#### ステップ **2** SSH:

モジュールのデフォルト IP アドレス(ASA FirePOWER [のデフォルト](#page-7-0) (8 ページ) を参照) に接続するか、または次の ASA コマンドを 使用して管理 IP アドレスを変更してから、SSH を 使用して接続します。

#### **session {1 | sfr} do setup host ip ip\_address/mask,gateway\_ip**

ハードウェア モジュールの場合は **1**、ソフトウェア モジュールの場合は **sfr** を使用します。

### <span id="page-15-0"></span>**ASA FirePOWER** の基本設定

ASA FirePOWER モジュールの CLI に最初にアクセスすると、基本設定パラメータの入力を求 められます。また、ASDM を使用していない場合は、モジュールを Firepower/FireSight Management Center に追加する必要があります。

#### 始める前に

ASA FirePOWER CLI [へのアクセス](#page-14-0) (15 ページ) に応じてモジュール CLI にアクセスします。

#### 手順

ステップ **1** ASA FirePOWER CLI で、ユーザ名 **admin** でログインします。

初めてログインする場合は、デフォルトのパスワードを使用します。[ASAFirePOWER](#page-7-0)のデフォ ルト (8[ページ\)](#page-7-0)を参照してください。

ステップ2 プロンプトに従ってシステム設定を行います。

推奨されるネットワーク配置(ネットワークでの ASA FirePOWER [モジュールの導入](#page-8-1) (9 ペー [ジ\)](#page-8-1))に ASA FirePOWER モジュールの次のネットワーク設定を使用します。

- 管理インターフェイス:192.168.1.2
- 管理サブネット マスク:255.255.255.0
- ゲートウェイ IP: 192.168.1.1

#### 例:

```
System initialization in progress. Please stand by.
You must change the password for 'admin' to continue.
Enter new password: <new password>
Confirm new password: <repeat password>
You must configure the network to continue.
You must configure at least one of IPv4 or IPv6.
Do you want to configure IPv4? (y/n) [y]: y
Do you want to configure IPv6? (y/n) [n]:
Configure IPv4 via DHCP or manually? (dhcp/manual) [manual]:
Enter an IPv4 address for the management interface [192.168.45.45]: 10.86.118.3
Enter an IPv4 netmask for the management interface [255.255.255.0]: 255.255.252.0
Enter the IPv4 default gateway for the management interface []: 10.86.116.1
```
Enter a fully qualified hostname for this system [Sourcefire3D]: **asasfr.example.com** Enter a comma-separated list of DNS servers or 'none' []: **10.100.10.15, 10.120.10.14** Enter a comma-separated list of search domains or 'none' [example.net]: **example.com** If your networking information has changed, you will need to reconnect. For HTTP Proxy configuration, run 'configure network http-proxy' **(Wait for the system to reconfigure itself.)**

This sensor must be managed by a Defense Center. A unique alphanumeric registration key is always required. In most cases, to register a sensor to a Defense Center, you must provide the hostname or the IP address along with the registration key. 'configure manager add [hostname | ip address ] [registration key ]'

However, if the sensor and the Defense Center are separated by a NAT device, you must enter a unique NAT ID, along with the unique registration key. 'configure manager add DONTRESOLVE [registration key ] [ NAT ID ]'

Later, using the web interface on the Defense Center, you must use the same registration key and, if necessary, the same NAT ID when you add this sensor to the Defense Center.

ステップ **3** ASA FirePOWER モジュールを Management Center に登録します。

> **configure manager add** {*hostname* | *IPv4\_address* | *IPv6\_address* | **DONTRESOLVE**} *reg\_key* [*nat\_id*]

値は次のとおりです。

- {*hostname* | *IPv4\_address* | *IPv6\_address* | **DONTRESOLVE**} は、Management Center の完全修 飾されたホスト名または IP アドレスを指定します。Management Center が直接アドレス指 定できない場合は、DONTRESOLVE を使用します。
- *reg\_key* は、ASA FirePOWER モジュールを Management Center に登録するのに必要な一意 の英数字による登録キーです。
- nat\_idは、Management Center と ASA FirePOWER モジュール間の登録プロセス中に使用さ れるオプションの英数字文字列です。hostname が DONTRESOLVE に設定されている場合 に必要です。

<span id="page-16-0"></span>ステップ **4** コンソール接続を閉じます。ソフトウェア モジュールの場合、次を入力します。

> **exit**

### **ASDM** 管理用の **ASA FirePOWER** モジュールの設定

すべてのバージョンおよびモデルの組み合わせがサポートされるわけではありません。ご使用 のモデルおよびバージョンの[互換性](http://www.cisco.com/en/US/docs/security/asa/compatibility/asamatrx.html)を確認してください。

ASDM は、ASA バックプレーンを介して ASA FirePOWER モジュールの IPアドレスを変更で きますが、すべての追加の管理には、モジュールが到達可能な、ASDMインターフェイスと管 理インターフェイスとの間にネットワーク アクセスが必要です。

ASDM を使用してモジュールを管理するには、ASDM を起動し、起動ウィザードを実行しま す。

#### 手順

- ステップ **1** ASA に接続されているコンピュータで、Web ブラウザを起動します。
- ステップ **2** [Address] フィールドに URL **https://192.168.1.1/admin** を入力します。Cisco ASDM Web ページ が表示されます。
- ステップ **3** 使用可能なオプション([Install ASDM Launcher] 、[Run ASDM] 、[RunStartup Wizard]) のいず れかをクリックします。
- ステップ **4** 画面の指示に従ってオプションを選択し、ASDMを起動します。Cisco ASDM-IDM Launcherが 表示されます。
	- [Install ASDM Launcher] をクリックした場合、場合によっては、『Install an [Identity](http://www.cisco.com/go/asdm-certificate) [Certificate](http://www.cisco.com/go/asdm-certificate) for ASDM』に従って ASA の ID 証明書と ASA FirePOWER モジュールの証 明書をそれぞれインストールすることが必要になります。 (注)
- ステップ **5** ユーザ名とパスワードのフィールドを空のまま残し、[OK] をクリックします。メイン ASDM ウィンドウが表示されます。
- ステップ **6** インストールする ASA FirePOWER モジュールの IP アドレスを指定するよう求められた場合 は、ダイアログボックスをキャンセルします。[StartupWizard]を使用して、まず、モジュール の IP アドレスを正しい IP アドレスに設定する必要があります。
- ステップ **7 [Wizards]** > **[Startup Wizard]** を選択します。
- ステップ **8** 必要に応じて追加の ASA 設定を行うか、または、[ASA Firepower Basic Configuration] 画面が表 示されるまで、画面を進みます。

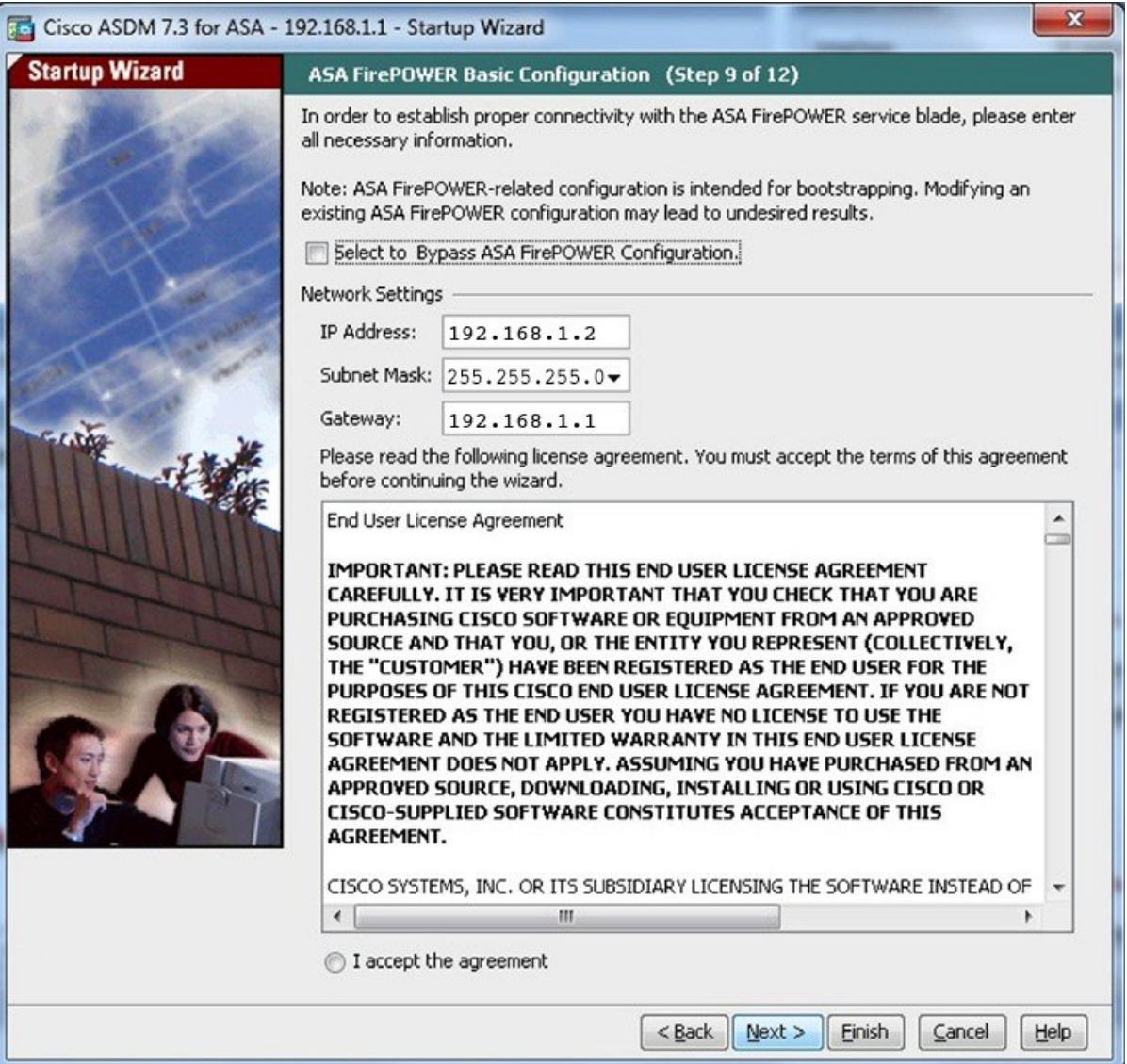

デフォルト設定を使用するには、次の値を設定します。

- [IP Address]: 192.168.1.2
- [Subnet Mask] : 255.255.255.0
- [Gateway]: 192.168.1.1
- ステップ **9** [I accept the agreement] をクリックして、[Next] または [Finish] をクリックすると、ウィザード が終了します。
- ステップ **10** ASDM を終了し、再起動します。ホームページに **ASA Firepower** のタブが表示されます。

# <span id="page-19-0"></span>**ASA FirePOWER** モジュールの設定

ASAFirePOWERモジュールでセキュリティポリシーを設定してから、トラフィックをモジュー ルに送信するように ASA を設定します。

## **ASA FirePOWER** モジュールでのセキュリティ ポリシーの設定

セキュリティ ポリシーは、Next Generation IPS のフィルタリングやアプリケーションのフィル タリングなど、モジュールで提供されるサービスを制御します。次のいずれかの方法を使用し て、ASA FirePOWER モジュールでセキュリティ ポリシーを設定します。

#### **FireSIGHT** 管理センター

Webブラウザを使用して**https://***DC\_address*を開きます。ここで*DC\_address*は、[ASAFirePOWER](#page-15-0) [の基本設定\(](#page-15-0)16ページ)で定義したマネージャのDNS名またはIPアドレスです。たとえば、 https://dc.example.com とします。

または、ASDM で **[Home]** > **[ASA FirePOWER Status]** を選択し、ダッシュボードの下部のリ ンクをクリックします。

ASA FirePOWER の設定に関する詳細については、Management Center のオンライン ヘルプ、 『*FireSIGHT System User Guide 5.4*』または『*Firepower Management Center Configuration Guide 6.0*』([http://www.cisco.com/c/en/us/support/security/defense-center/](http://www.cisco.com/c/en/us/support/security/defense-center/products-installation-and-configuration-guides-list.html) [products-installation-and-configuration-guides-list.html](http://www.cisco.com/c/en/us/support/security/defense-center/products-installation-and-configuration-guides-list.html) で入手可能)を参照してください。

#### **ASDM**

ASDM で、**[Configuration]** > **[ASA FirePOWER Configuration]** を選択します。

ASA FirePOWER の設定に関する詳細については、ASDM でモジュールのオンライン ヘルプ、 『*ASA FirePOWER Module User Guide 5.4*』または『*ASA FirePOWER Services Local Management Configuration Guide 6.0*』([http://www.cisco.com/c/en/us/support/security/asa-firepower-services/](http://www.cisco.com/c/en/us/support/security/asa-firepower-services/products-installation-and-configuration-guides-list.html) [products-installation-and-configuration-guides-list.html](http://www.cisco.com/c/en/us/support/security/asa-firepower-services/products-installation-and-configuration-guides-list.html) で入手可能)を参照してください。

## **ASA FirePOWER** モジュールへのトラフィックのリダイレクト

インラインモードとインラインタップ(モニタ専用)モードの場合、トラフィックをモジュー ルにリダイレクトするようにサービス ポリシーを設定します。パッシブ モニタ専用モードに する場合は、ASA ポリシーをバイパスするトラフィック リダイレクション インターフェイス を設定します。

ここでは、これらのモードを設定する方法について説明します。

### インライン モードまたはインライン タップ モニタ専用モードの設定

送信する特定のトラフィックを識別するサービス ポリシーを作成して、トラフィックを ASA FirePOWER モジュールへリダイレクトします。このモードでは、アクセス ルールなどの ASA ポリシーは、トラフィックがモジュールへリダイレクトされる前に適用されます。

#### 始める前に

- (ASA FirePOWER と交換した)IPS または CX モジュールにトラフィックをリダイレクト するアクティブ サービス ポリシーがある場合は、ASA FirePOWER サービス ポリシーを 設定する前にそのポリシーを削除する必要があります。
- ASA および ASA FirePOWER モジュールには、必ず一貫性のあるポリシーを設定してくだ さい。両方のポリシーは、トラフィックのインラインモードまたはインラインタップモー ドを反映する必要があります。
- マルチコンテキストモードでは、各セキュリティコンテキストでこの手順を実行します。

#### 手順

ステップ **1** モジュールに送信するトラフィックを L3/L4 指定するためのクラス マップを作成します。

**class-map** *name* **match** *parameter*

#### 例:

hostname(config)# class-map firepower class map hostname(config-cmap)# match access-list firepower

モジュールに複数のトラフィック クラスを送信する場合は、サービス ポリシーで使用するた めの複数のクラスマップを作成できます。照合ステートメントについては、[トラフィックの特](asa-910-firewall-config_chapter13.pdf#nameddest=unique_181) [定\(レイヤ](asa-910-firewall-config_chapter13.pdf#nameddest=unique_181) 3/4 クラス マップ) を参照してください。

ステップ **2** クラス マップ トラフィックで実行するアクションを設定するポリシー マップを追加または編 集します。**policy-map** *name*

#### 例:

hostname(config)# policy-map global\_policy

デフォルト設定では、global\_policyポリシーマップはすべてのインターフェイスにグローバル に割り当てられます。global\_policy を編集する場合は、ポリシー名として global\_policy を入力 します。

ステップ **3** この手順の最初に作成したクラス マップを指定します。**class** *name*

例:

hostname(config-pmap)# class firepower class map

ステップ **4** ASA FirePOWER モジュールにトラフィックを送信します。

#### **sfr** {**fail-close** | **fail-open**} [**monitor-only**]

それぞれの説明は次のとおりです。

- **fail-close** キーワードを指定すると、ASA FirePOWER モジュールが使用できない場合はす べてのトラフィックをブロックするように ASA が設定されます。
- **fail-open**キーワードを指定すると、モジュールが使用できない場合はすべてのトラフィッ クを検査なしで通過させるように ASA が設定されます。
- トラフィックの読み取り専用コピーをモジュールに送信するには、**monitor-only** を指定し ます(インライン タップ モード)。キーワードを指定しない場合、トラフィックはイン ライン モードで送信されます。詳細については、「ASA [FirePOWER](#page-2-0) インライン タップ [モニタ専用モード](#page-2-0) (3 ページ)」を参照してください。

#### 例:

hostname(config-pmap-c)# sfr fail-close

ステップ **5** ASA FirePOWER トラフィックに複数のクラス マップを作成した場合、ポリシーに別のクラス を指定して **sfr** リダイレクト アクションを適用できます。

> ポリシー マップ内でのクラスの順番が重要であることの詳細については[、サービス](asa-910-firewall-config_chapter13.pdf#nameddest=unique_182) ポリシー [内の機能照合](asa-910-firewall-config_chapter13.pdf#nameddest=unique_182)を参照してください。トラフィックを同じアクションタイプの複数のクラスマッ プに一致させることはできません。

ステップ **6** 既存のサービス ポリシー(たとえば、global\_policy という名前のデフォルト グローバル ポリ シー)を編集している場合は、以上で終了です。それ以外の場合は、1つまたは複数のインター フェイスでポリシー マップをアクティブにします。

**service-policy** *policymap\_name* {**global** | **interface** *interface\_name*}

#### 例:

hostname(config)# service-policy global policy global

**global** キーワードはポリシー マップをすべてのインターフェイスに適用し、**interface** はポリ シーを 1 つのインターフェイスに適用します。グローバル ポリシーは 1 つしか適用できませ ん。インターフェイスのグローバル ポリシーは、そのインターフェイスにサービス ポリシー を適用することで上書きできます。各インターフェイスには、ポリシーマップを1つだけ適用 できます。

### パッシブ トラフィック転送の設定

モジュールがトラフィックのコピーを取得してモジュールも ASA もネットワークに影響を与 えないパッシブモニタ専用モードでモジュールを運用する場合は、トラフィック転送インター フェイスを設定してそのインターフェイスをスイッチのSPANポートに接続します。詳細につ いては、ASA FirePOWER パッシブ [モニタ専用トラフィック転送モード](#page-3-0) (4ページ) を参照 してください。

次のガイドラインでは、この導入モードの要件について説明します。

- ASA はシングル コンテキストおよびトランスペアレント モードである必要があります。
- 最大 4 つのインターフェイスを、トラフィック転送インターフェイスとして設定できま す。その他の ASA インターフェイスは、通常どおり使用できます。
- トラフィック転送インターフェイスは、VLANまたはBVIではなく、物理インターフェイ スである必要があります。また、物理インターフェイスには、それに関連付けられたVLAN を設定することはできません。
- トラフィック転送インターフェイスは、ASAトラフィックには使用できません。これらに 名前を付けたり、フェールオーバーや管理専用を含む ASA 機能向けに設定したりするこ とはできません。
- トラフィック転送インターフェイスとサービス ポリシーの両方を ASA FirePOWER トラ フィック用に設定できません。

#### 手順

ステップ **1** トラフィック転送に使用する物理インターフェイスのインターフェイスコンフィギュレーショ ン モードを開始します。

#### **interface physical\_interface**

#### 例:

hostname(config)# interface gigabitethernet 0/5

ステップ **2** インターフェイスに設定された名前を削除します。このインターフェイスがいずれかの ASA 設定で使用されていた場合、その設定は削除されます。指定したインターフェイス上でトラ フィック転送を設定できません。

#### **no nameif**

ステップ **3** トラフィック転送をイネーブルにします。

#### **traffic-forward sfr monitor-only**

トラフィック転送に関する警告は、デモンストレーション目的でのみ無視できます。 これは、サポートされている生産モードです。 (注)

ステップ **4** インターフェイスをイネーブルにします。

#### **no shutdown**

追加のインターフェイスについて、この手順を繰り返します。

#### 例

次の例は、GigabitEthernet0/5をトラフィック転送インターフェイスとして設定します。

```
interface gigabitethernet 0/5
 no nameif
  traffic-forward sfr monitor-only
 no shutdown
```
## アクティブ認証用キャプティブ ポータルの有効化

ASA FirePOWER には、ユーザ ID 情報を収集することができるアイデンティティ ポリシーが 含まれています。ユーザ ID 情報を収集することで、アクセス制御ルールを特定のユーザおよ びユーザ グループに合わせて、ユーザに基づいてアクセスを選択的に許可および拒否できま す。また、ユーザ ID に基づいてトラフィックを分析することもできます。

HTTP/HTTPS接続の場合は、アクティブな認証を介してユーザIDを収集するアイデンティティ ルールを定義できます。アクティブ認証アイデンティティルールを実装する場合は、認証プロ キシ ポートとして機能するように ASA でキャプティブ ポータルを有効にする必要がありま す。接続がアクティブ認証を要求するアイデンティティルールに一致すると、ASAFirePOWER モジュールは、認証要求を ASA インターフェイスの IP アドレス/キャプティブ ポータルにリ ダイレクトします。デフォルト ポートは 885 ですが、これは変更可能です。

認証プロキシのキャプティブポータルをイネーブルにしない場合は、パッシブ認証のみを使用 できます。

#### 始める前に

- この機能は、ASA FirePOWER 6.0+ 専用のルーテッド モードでのみ使用可能です。
- マルチコンテキストモードでは、各セキュリティコンテキストでこの手順を実行します。

#### 手順

ステップ **1** キャプティブ ポータルを有効にします。

**captive-portal** {**global** | **interface** *name*} [**port** *number*]

それぞれの説明は次のとおりです。

- **global**すべてのインターフェイスでキャプティブポータルをグローバルにイネーブルにし ます。
- **interface** *name* は、指定したインターフェイスのみでキャプティブ ポータルをイネーブル にします。コマンドを複数入力して複数のインターフェイスでイネーブルにできます。こ の方法は、一部のインターフェイスのみのトラフィックを ASA FirePOWER モジュールに リダイレクトする場合に使用します。
- **port** *number* を使用すると、任意で認証ポートを指定できます。キーワードが含まれてい ない場合は、ポート885が使用されます。キーワードを含める場合は、ポート番号を1025 以上にする必要があります。

#### 例:

たとえば、ポート885でキャプティブポータルをグローバルに有効にするには、次のように入 力します。

ciscoasa(config)# captive-portal global ciscoasa(config)#

ステップ **2** ASA FirePOWERアイデンティティポリシーで、アクティブ認証設定でキャプティブポータル 用に設定したポートと同じポートが指定されていることを確認し、アクティブ認証を有効にす るために必要なその他の設定を行います。

# <span id="page-24-0"></span>**ASA FirePOWER** モジュールの管理

この項には、モジュールの管理に役立つ手順が含まれます。

### モジュールのインストールまたは再イメージング

この項では、ソフトウェアまたはハードウェアモジュールのインストール方法または再イメー ジング方法について説明します。

### ソフトウェア モジュールのインストールまたは再イメージング

ASA FirePOWER モジュールとともに ASA を購入した場合、モジュール ソフトウェアおよび 必要なソリッドステート ドライブ (SSD)は事前にインストールされており、すぐに設定で きます。既存の ASA に ASA FirePOWER ソフトウェア モジュールを追加する場合、または SSD を交換する必要がある場合は、ASA FirePOWER ブート ソフトウェアをインストールし、 SSD を区分化して、この手順に従ってシステム ソフトウェアをインストールします。

最初に ASA FirePOWER モジュールをアンインストールする必要がある点を除いて、モジュー ルのイメージの再作成はこれと同じ手順です。SSDを交換する場合は、システムを再イメージ ングします。

SSD を物理的にインストールする方法については、ASA のハードウェア ガイドを参照してく ださい。

#### 始める前に

- •フラッシュ (disk0) 空き領域には、少なくとも、ブート ソフトウェアのサイズに3GBを 加えた大きさが必要です。
- マルチ コンテキスト モードでは、コンテキスト実行スペースでこの手順を実行します。
- ユーザが実行している可能性のある他のソフトウェアモジュールをすべてシャットダウン する必要があります。ASA は、同時に 1 つのソフトウェア モジュールしか実行できませ ん。この処理は ASA CLI から実行する必要があります。たとえば、次のコマンドで IPS ソフトウェア モジュールをシャットダウンおよびアンインストールし、ASA をリロード します。CXモジュールを削除するためのコマンドも同じですが、ipsの代わりにcxscキー ワードを使用する点が異なります。

#### **sw-module module ips shutdown sw-module module ips uninstall reload**

ASA FirePOWER モジュールを再イメージングする場合は、同じシャットダウン コマンド とアンインストールコマンドを使用して古いイメージを削除します。たとえば、sw-module module sfr uninstall を使用します。

- IPS または CX モジュールにトラフィックをリダイレクトするアクティブ サービス ポリ シーがある場合、そのポリシーを削除する必要があります。たとえば、ポリシーがグロー バル ポリシーの場合、**no service-policy** *ips\_policy* **global** を使用できます。サービス ポリ シーに保持する必要のある他のルールが含まれている場合は、対象のポリシーマップから リダイレクションコマンドを単純に削除します。またはリダイレクションがそのクラスに 対する唯一のアクションの場合はトラフィック クラス全体を削除します。CLI または ASDM を使用してポリシーを削除できます。
- Cisco.com から、ASA FirePOWER のブート イメージおよびシステム ソフトウェア パッ ケージの両方を取得します。

#### 手順

- ステップ **1** ブート イメージを ASA へダウンロードします。システム ソフトウェアは転送しないでくださ い。これは後で SSD にダウンロードされます。次の選択肢があります。
	- ASDM:最初にブートイメージをワークステーションにダウンロードするか、またはブー ト イメージを FTP、TFTP、HTTP、HTTPS、SMB、または SCP サーバに配置します。次 に ASDM で、[Tools] > [File management] を選択し、適切な File Transfer コマンドとして [Between Local PC and Flash] または [Between Remote Server and Flash] のいずれかを選択し ます。ブート ソフトウェアを ASA 上の disk0 に転送します。
	- ASA CLI:最初にブート イメージを TFTP、FTP、HTTP、または HTTPS サーバ上に配置 し、次に copy コマンドを使用してフラッシュへダウンロードします。次の例では、TFTP を使用します。

ciscoasa# **copy tftp://10.1.1.89/asasfr-5500x-boot-5.4.1-58.img disk0:/asasfr-5500x-boot-5.4.1-58.img**

- ステップ **2** ASA FirePOWER 管理インターフェイスからアクセス可能な HTTP、HTTPS、または FTP サー バに、Cisco.com から ASA FirePOWER システム ソフトウェアをダウンロードします。そのソ フトウェアを ASA 上の disk0 にダウンロードしないでください。
- ステップ **3** 次のコマンドを入力して、ASA disk0 で ASA FirePOWER モジュール ブート イメージの場所を 設定します。

#### **sw-module module sfr recover configure image disk0:** *file\_path*

例:

hostname# sw-module module sfr recover configure image disk0:asasfr-5500x-boot-5.4.1-58.img

「ERROR: Another service (cxsc) is running, only one service is allowed to run at any time,」のような メッセージが表示された場合は、別のソフトウェアモジュールがすでに設定されていることを 意味します。このソフトウェア モジュールをシャットダウンして削除し、上の前提条件セク ションの説明に従って新しいモジュールをインストールする必要があります。

ステップ **4** ASA FirePOWER ブート イメージをロードします。

#### **sw-module module sfr recover boot**

ステップ **5** ASA FirePOWER モジュールが起動するまで約 5 ~ 15 分待ってから、現在実行中の ASA FirePOWER ブート イメージへのコンソール セッションを開きます。セッションを開いてログ イン プロンプトを表示した後で、Enter キーを押さなければならない場合があります。デフォ ルトのユーザ名は **admin** で、デフォルトのパスワードは **Admin123** です。

> hostname# **session sfr console** Opening console session with module sfr. Connected to module sfr. Escape character sequence is 'CTRL-^X'.

Cisco ASA SFR Boot Image 5.3.1 asasfr login: **admin** Password: **Admin123**

モジュールのブートが完了しない場合は、ttyS1 を介して接続できないというメッセージが表 示されて session コマンドが失敗します。しばらく待ってから再試行してください。

ステップ **6** システム ソフトウェア パッケージをインストールできるようにシステムを設定します。

#### asasfr-boot> **setup**

例:

asasfr-boot> setup

Welcome to SFR Setup [hit Ctrl-C to abort] Default values are inside []

次のプロンプトが表示されます。管理アドレスとゲートウェイ、および DNS 情報が重要な設 定であることに注意してください。

- Host name:最大 65 文字の英数字で、スペースは使用できません。ハイフンは使用できま す。
- Network address:スタティック IPv4 または IPv6 アドレスを設定するか、DHCP(IPv4 の 場合)、または IPv6 ステートレス自動設定を使用します。
- DNS information:少なくとも 1 つの DNS サーバを特定する必要があります。ドメイン名 を設定してドメインを検索することもできます。
- NTP information:システム時刻を設定するために、NTP を有効にして NTP サーバを設定 できます。

ステップ **7** システム ソフトウェア イメージをインストールします。

#### asasfr-boot> **system install** [**noconfirm**] *url*

確認メッセージに応答したくない場合は、**noconfirm**オプションを指定します。HTTP、HTTPS、 または FTP URL を使用します。ユーザ名とパスワードが必要な場合は、それらを入力するよ う示されます。

インストールが完了すると、システムが再起動します。アプリケーションコンポーネントのイ ンストールと ASA FirePOWER サービスが開始するまでに必要な時間は大幅に異なります。ハ イエンドプラットフォームでは10分以上かかる場合がありますが、ローエンドプラットフォー ムでは 60 ~ 80 分以上かかることがあります。(**show module sfr** の出力は、すべてのプロセス を Up として示します)。

次に例を示します。

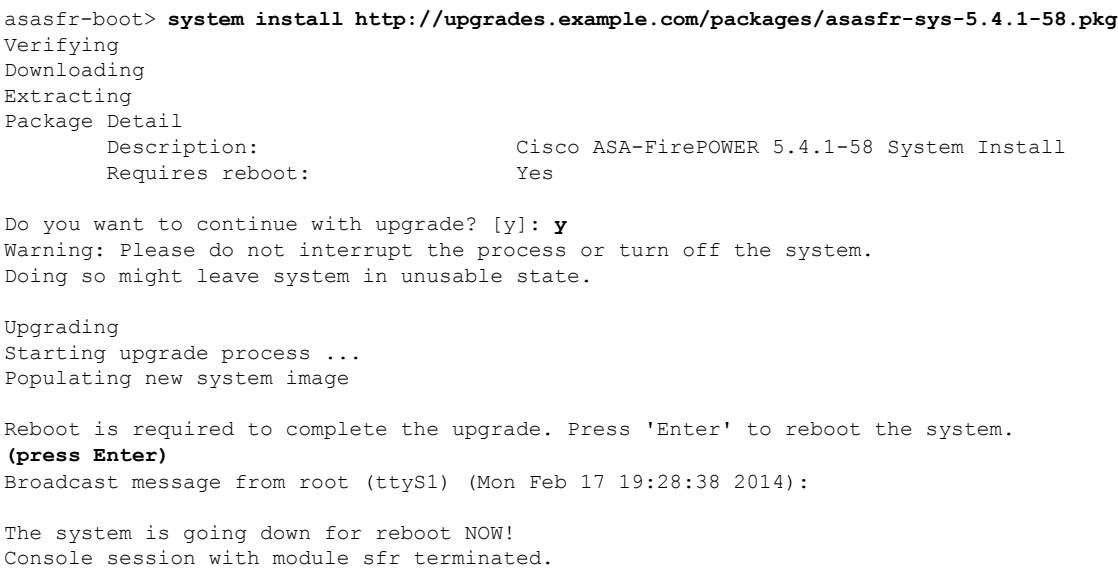

ステップ **8** ASA FirePOWER モジュールへのセッションを開きます。フル機能のモジュールにログインす るため、別のログイン プロンプトが表示されます。

ciscoasa# **session sfr console**

#### 例:

ciscoasa# session sfr console Opening console session with module sfr. Connected to module sfr. Escape character sequence is 'CTRL-^X'.

```
Sourcefire ASA5555 v5.4.1 (build 58)
Sourcefire3D login:
```
ステップ9 設定を完了するには、ASA [FirePOWER](#page-15-0) の基本設定 (16ページ)を参照してください。

### **5585-X ASA FirePOWER** ハードウェア モジュールの再イメージング

何らかの理由で ASA 5585-X の ASA FirePOWER ハードウェア モジュールのイメージを再作成 する必要がある場合は、ブート イメージとシステム ソフトウェア パッケージの両方をこの順 序でインストールする必要があります。システムが機能するには、両方のパッケージをインス トールする必要があります。通常の状況では、アップグレードパッケージをインストールする ために、システムのイメージを再作成する必要はありません。

ブート イメージをインストールするには、モジュールのコンソール ポートにログインして、 ASA FirePOWER SSP の Management-0 ポートからイメージを TFTP ブートする必要がありま す。Management-0ポートはSSPの最初のスロットにあるため、Management1/0とも呼ばれます が、ROMMON では Management-0 または Management0/1 として認識されます。

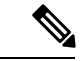

ASA 5585-X ASA FirePOWER のハードウェア モジュールでは、モジュールの再イメージング 時に発生するリブートを含むモジュールのリブート時に、最大30秒間のトラフィックがドロッ プします。 (注)

#### 始める前に

TFTP ブートを行うには、次の手順を実行します。

- ブート イメージおよびソフトウェア イメージを、ASA FirePOWER モジュールの Management1/0 インターフェイスからアクセス可能な TFTP サーバに配置する。
- Management1/0をネットワークに接続する。このインターフェイスを使用して、ブートイ メージを TFTP ブートする必要があります。

#### 手順

ステップ **1** モジュールのコンソール ポートに接続します。

ステップ **2** システムをリロードします。

#### **system reboot**

ステップ **3** プロンプトが表示されたら、Esc キーを押してブートから抜け出します。GRUB がシステムを ブートするために起動するのが表示された場合は、待ちすぎです。

これにより、ROMMON プロンプトに切り替わります。

ステップ **4** 「ROMMON」プロンプトで次を入力します。

#### **set**

次のパラメータを設定します。

- ADDRESS:モジュールの管理 IP アドレス。
- SERVER:TFTP サーバの IP アドレス。
- GATEWAY:TFTP サーバのゲートウェイ アドレス。TFTP サーバが Management1/0 に直 接接続されている場合は、TFTP サーバの IP アドレスを使用します。TFTP サーバおよび 管理アドレスが同じサブネット上にある場合は、ゲートウェイを設定しないでください。 設定すると、TFTP ブートが失敗します。
- IMAGE:TFTP サーバ上のブート イメージのパスとイメージ名。たとえば、TFTP サーバ の/tftpboot/images/filename.imgにファイルを置いた場合、IMAGEの値はimages/filename.img となります。

#### 例:

ADDRESS=10.5.190.199 SERVER=10.5.11.170 GATEWAY=10.5.1.1 IMAGE=asasfrboot-5.4.1-58.img

ステップ5 設定を保存します。

#### **sync**

ステップ **6** ダウンロードおよびブート プロセスを開始します。

#### **tftp**

進行状況を示す!マークが表示されます。数分後にブートが完了すると、ログインプロンプト が表示されます。

- ステップ **7** パスワード **Admin123** を使用して **admin** としてログインします。
- ステップ **8** システム ソフトウェア パッケージをインストールできるようにシステムを設定します。

#### **setup**

次のプロンプトが表示されます。管理アドレスとゲートウェイ、および DNS 情報が重要な設 定であることに注意してください。

- Host name:最大 65 文字の英数字で、スペースは使用できません。ハイフンは使用できま す。
- Network address:スタティック IPv4 または IPv6 アドレスを設定するか、DHCP(IPv4 の 場合)、または IPv6 ステートレス自動設定を使用します。
- DNS information:少なくとも 1 つの DNS サーバを特定する必要があります。ドメイン名 を設定してドメインを検索することもできます。
- NTP information:システム時刻を設定するために、NTP を有効にして NTP サーバを設定 できます。
- ステップ **9** システム ソフトウェア イメージをインストールします。

#### **system install [noconfirm]** *url*

#### 例:

asasfr-boot> system install http://upgrades.example.com/packages/asasfr-sys-5.4.1-58.pkg

確認メッセージに応答したくない場合は、**noconfirm** オプションを指定します。

インストールが完了すると、システムが再起動します。アプリケーションコンポーネントのイ ンストールと ASA FirePOWER サービスの起動には 10 分以上かかります。

- ステップ **10** ブートが完了したら、デフォルトのパスワードを使用して**admin**としてログインします。[ASA](#page-7-0) FirePOWER [のデフォルト](#page-7-0) (8 ページ)を参照してください。
- ステップ **11** 設定を完了するには、ASA [FirePOWER](#page-15-0) の基本設定 (16 ページ)を参照してください。

### パスワードのリセット

管理ユーザのパスワードを忘れた場合は、CLI設定権限を持つ別のユーザがログインして、パ スワードを変更できます。

必要な権限を持つ別のユーザが存在しない場合は、ASAから管理者パスワードをリセットでき ます。デフォルトのパスワードは、ソフトウェアリリースに応じて異なります。[ASAFirePOWER](#page-7-0) [のデフォルト](#page-7-0) (8 ページ) を参照してください。

#### 始める前に

- マルチ コンテキスト モードでは、コンテキスト実行スペースでこの手順を実行します。
- ASA の hw-module および sw-module コマンドの password-reset オプションは、ASA FirePOWER では機能しません。

#### 手順

ユーザ **admin** のモジュール パスワードをデフォルトにリセットします。

#### **session {1 | sfr} do password-reset**

ハードウェア モジュールの場合は **1**、ソフトウェア モジュールの場合は **sfr** を使用します。

## モジュールのリロードまたはリセット

ASA からモジュールをリロードしたり、リセットしてからリロードしたりすることができま す。

#### 始める前に

マルチ コンテキスト モードでは、コンテキスト実行スペースでこの手順を実行します。

#### 手順

次のいずれかのコマンドを入力します。

• ハードウェア モジュール (ASA 5585-X):

#### **hw-module module 1 {reload | reset}**

- ASA 5585-X ASA FirePOWER のハードウェア モジュール上のインターフェイス では、ソフトウェアのアップグレード時に発生するリブートを含むモジュールの リブート時に、最大 30 秒間のトラフィックがドロップします。 (注)
- ソフトウェアモジュール(その他すべてのモデル):

**sw-module module sfr {reload | reset}**

### モジュールのシャットダウン

モジュール ソフトウェアをシャットダウンするのは、コンフィギュレーション データを失う ことなく安全にモジュールの電源をオフにできるように準備するためです。

#### 始める前に

- マルチ コンテキスト モードでは、コンテキスト実行スペースでこの手順を実行します。
- ASAをリロードする場合は、モジュールは自動的にはシャットダウンされないので、ASA のリロード前にモジュールをシャットダウンすることを推奨します。

手順

次のいずれかのコマンドを入力します。

• ハードウェア モジュール (ASA 5585-X):

**hw-module module 1 shutdown**

• ソフトウェア モジュール (その他すべてのモデル):

**sw-module module sfr shutdown**

## ソフトウェア モジュール イメージのアンインストール

ソフトウェア モジュール イメージおよび関連するコンフィギュレーションをアンインストー ルできます。

#### 始める前に

マルチ コンテキスト モードでは、コンテキスト実行スペースでこの手順を実行します。

#### 手順

ステップ **1** ソフトウェア モジュール イメージおよび関連するコンフィギュレーションをアンインストー ルします。

#### **sw-module module sfr uninstall**

例:

ciscoasa# sw-module module sfr uninstall

Module sfr will be uninstalled. This will completely remove the disk image associated with the sw-module including any configuration that existed within it.

Uninstall module sfr? [confirm]

ステップ **2** ASA をリロードします。

#### **reload**

新しいモジュールをインストールする前に、ASA をリロードする必要があります。

## <span id="page-33-0"></span>**ASA** からソフトウェア モジュールへのセッション

ASA FirePOWER CLI を使用して、基本的なネットワーク設定を構成し、モジュールのトラブ ルシューティングを行います。

ASA から ASA FirePOWER ソフトウェア モジュール CLI にアクセスするには、ASA からセッ ション接続できます。(5585-X で実行しているハードウェア モジュールへのセッションは確 立できません)。

モジュールへのセッションを開始することも(Telnetを使用)、仮想コンソールセッションを 作成することもできます。コンソール セッションは、コントロール プレーンがダウンし、 Telnet セッションを確立できない場合に便利です。マルチ コンテキスト モードでは、システ ム実行スペースからセッションを開きます。

Telnetまたはコンソールセッションでは、ユーザ名とパスワードの入力を求められます。ASA FirePOWER に設定されている任意のユーザ名でログインできます。最初は、**admin** が唯一の 設定済みユーザ名です(このユーザ名は常に使用可能です)。最初のデフォルトのパスワード は、イメージのタイプ(完全なイメージまたはブート イメージ)とソフトウェア リリースに 応じて異なります。ASA FirePOWER [のデフォルト](#page-7-0) (8 ページ) を参照してください。

- Telnet セッション:
- **session sfr**

ASA FirePOWER CLI にいるときに ASA CLI に戻るには、モジュールからログアウトする コマンド(logout や exit など)を入力するか、Ctrl+Shift+6、x を押します。

• コンソール セッション:

#### **session sfr console**

コンソール セッションからログアウトする唯一の方法は、Ctrl+Shift+6、x を押すことで す。モジュールからログアウトすると、モジュールのログイン プロンプトに戻ります。

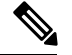

session sfr console コマンドは、Ctrl+Shift+6、x がターミナル サーバのプロンプトに戻るエス ケープ シーケンスであるターミナル サーバとともに使用しないでください。Ctrl+Shift+6、x は、ASA FirePOWERコンソールをエスケープしASAプロンプトに戻るシーケンスでもありま す。したがって、この状況で ASA FirePOWER コンソールを終了しようとすると、代わりに ターミナル サーバ プロンプトに戻ります。ASA にターミナル サーバを再接続すると、ASA FirePOWER コンソール セッションがまだアクティブなままであり、ASA プロンプトに戻るこ とができません。ASAプロンプトにコンソールを戻すには、直接シリアル接続を使用する必要 があります。この状況が発生した場合は、consoleコマンドの代わりに**sessionsfr**コマンドを使 用します。 (注)

## システム ソフトウェアのアップグレード

アップグレードを適用する前に、ASAが新しいバージョンに最小限必要なリリースを実行して いることを確認します。場合によっては、モジュールをアップグレードする前に ASA をアッ プグレードする必要があります。アップグレードの適用に関する詳細については、Management Center のオンライン ヘルプ、『*FireSIGHTSystem User Guide 5.4*』または『*Firepower Management Center Configuration Guide 6.0*』を参照してください。

ASDM 管理では、**[Configuration]** > **[ASA FirePOWER Configuration]** > **[Updates]** を使用して、 アップグレードをシステムソフトウェアおよびコンポーネントに適用できます。詳細について は、[Updates] ページの [Help] をクリックします。

# <span id="page-34-0"></span>**ASA FirePOWER** モジュールのモニタリング

次の各トピックでは、モジュールのモニタリングに関するガイダンスを示します。ASA FirePOWER 関連の syslog メッセージについては、syslog メッセージ ガイドを参照してくださ い。ASA FirePOWER の syslog メッセージは、メッセージ番号 434001 から始まります。

## モジュール ステータスの表示

モジュールのステータスを確認するには、次のいずれかのコマンドを入力します。

• **show module** [**1** | **sfr**] [**details**]

モジュールのステータスを表示します。ASA FirePOWER モジュールに固有のステータス を確認するには、1(ハードウェアモジュールの場合)またはsfr(ソフトウェアモジュー ルの場合)キーワードを指定します。モジュールを管理するデバイスのアドレスなどの追 加情報を取得するには、details キーワードを指定します。

• **show module sfr recover**

モジュールのインストール時に使用されたブート イメージの場所を表示します。

ASA 5585-X に ASA FirePOWER ハードウェア モジュールがインストールされている場合の **show module** コマンドの出力例を次に示します。

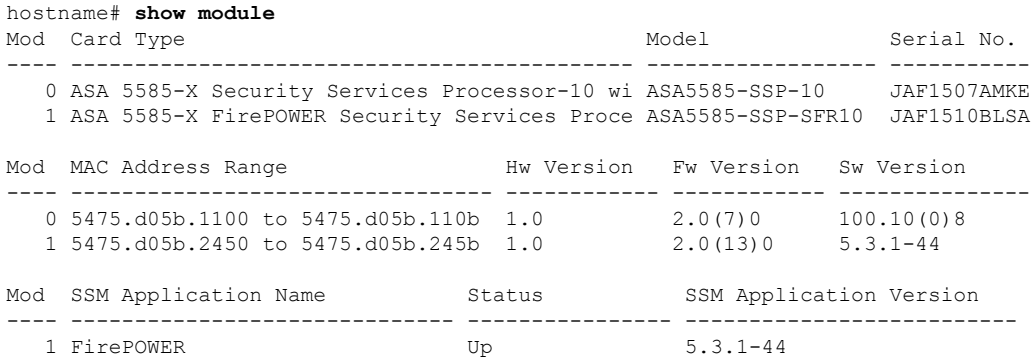

Mod Status **Data Plane Status** Compatibility ---- ------------------ --------------------- ------------- Not Applicable 1 Up Up

次に、ソフトウェアモジュールの詳細を表示する例を示します。DCAddrは、このデバイスを 管理する Management Center のアドレスを示しています。

hostname# **show module sfr details** Getting details from the Service Module, please wait...

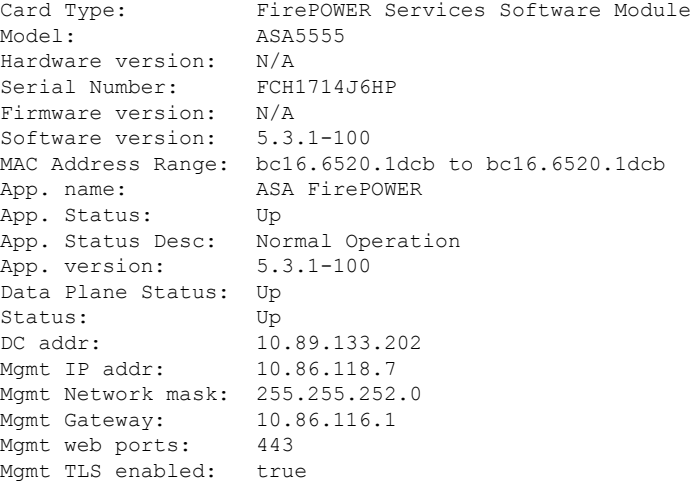

次に、モジュールのインストール時に**sw-module module sfr recover**コマンドで使用されたASA FirePOWER ブート イメージの場所を表示する例を示します。

```
hostname# show module sfr recover
Module sfr recover parameters...
Boot Recovery Image: No
Image File Path: disk0:/asasfr-5500x-boot-5.4.1-58.img
```
## モジュールの統計情報の表示

sfr コマンドを含む各サービス ポリシーの統計情報およびステータスを表示するには、show service-policy sfr コマンドを使用します。カウンタをクリアするには、clear service-policy を使 用します。

次に、ASA FirePOWER サービス ポリシーと現在の統計情報およびモジュールのステータスを 表示する例を示します。モニタ専用モードでは、入力カウンタはゼロのままです。

```
ciscoasa# show service-policy sfr
Global policy:
  Service-policy: global_policy
   Class-map: my-sfr-class
     SFR: card status Up, mode fail-close
       packet input 2626422041, packet output 2626877967, drop 0, reset-drop 0, proxied
```
0

## モジュール接続のモニタリング

ASA FirePOWER モジュールを通過する接続を表示するには、次のいずれかのコマンドを入力 します。

• **show asp table classify domain sfr**

トラフィックを ASA FirePOWER モジュールに送信するために作成された NP ルールを表 示します。

• **show asp drop**

ドロップされたパケットを表示します。ドロップのタイプについては、以下で説明しま す。

• **show conn**

「X - inspected by service module」フラグを表示することにより、接続がモジュールに転送 されているかどうかを示します。

show asp drop コマンドは、ASA FirePOWER モジュールに関連する次のドロップ理由を含める ことができます。

#### フレーム ドロップ:

- sfr-bad-tlv-received:これが発生するのは、ASA が FirePOWER から受信したパケットにポ リシー ID TLV がないときです。非制御パケットのアクション フィールドで Standy/Active ビットが設定されていない場合は、この TLV が存在している必要があります。
- sfr-request:FirePOWER上のポリシーが理由で、フレームをドロップするようFirePOWER から要求されました。このポリシーによって、FirePOWER はアクションを Deny Source、 Deny Destination、またはDenyPktに設定します。フレームがドロップべきでなかった場合 は、フローを拒否しているモジュールのポリシーを確認します。
- sfr-fail-close:パケットがドロップされたのは、カードが動作中ではなく、設定済みのポリ シーが「fail-close」であったからです(対照的に、「fail-open」の場合は、カードがダウ ンしていてもパケットの通過が許可されます)。カードのステータスを確認し、サービス を再開するか、再起動します。
- sfr-fail:既存のフローに対する FirePOWER コンフィギュレーションが削除されており、 FirePOWER で処理できないため、ドロップされます。これが発生することは、ほとんど ありません。
- sfr-malformed-packet:FirePOWERからのパケットに無効なヘッダーが含まれます。たとえ ば、ヘッダー長が正しくない可能性があります。
- sfr-ha-request:セキュリティ アプライアンスが FirePOWER HA 要求パケットを受信し、そ れを処理できなかった場合、このカウンタが増加し、パケットがドロップされます。
- sfr-invalid-encap:セキュリティ アプライアンスが無効なメッセージ ヘッダーを持つ FirePOWER パケットを受信すると、このカウンタが増加し、パケットがドロップされま す。
- sfr-bad-handle-received:FirePOWERモジュールからパケットで不正フローハンドルを受信 し、フローをドロップしました。FirePOWER フローのハンドルがフロー期間中に変更さ れると、このカウンタが増加し、フローとパケットが ASA でドロップされます。
- sfr-rx-monitor-only:セキュリティアプライアンスがモニタ専用モードのときにFirePOWER パケットを受信すると、このカウンタが増加し、パケットがドロップされます。
- フロー ドロップ:
	- sfr-request:フローを終了させることを FirePOWER が要求しました。アクション ビット 0 が設定されます。
	- reset-by-sfr:フローの終了とリセットを FirePOWER が要求しました。アクション ビット 1 が設定されます。
	- sfr-fail-close:フローが終了させられたのは、カードがダウン状態であり、設定済みのポリ シーが「fail-close」であったからです。

# <span id="page-37-0"></span>**ASA FirePOWER** モジュールの例

次に、すべての HTTP トラフィックを ASA FirePOWER モジュールに迂回させ、何らかの理由 でモジュールで障害が発生した場合にはすべてのHTTPトラフィックをブロックする例を示し ます。

```
hostname(config)# access-list ASASFR permit tcp any any eq 80
hostname(config)# class-map my-sfr-class
hostname(config-cmap)# match access-list ASASFR
hostname(config-cmap)# policy-map my-sfr-policy
hostname(config-pmap)# class my-sfr-class
hostname(config-pmap-c)# sfr fail-close
hostname(config-pmap-c)# service-policy my-sfr-policy global
```
次の例では、10.1.1.0 ネットワークと 10.2.1.0 ネットワーク宛てのすべての IP トラフィックが ASAFirePOWERモジュールに誘導され、何らかの理由でモジュールに障害が発生した場合は、 すべてのトラフィックの通過が許可されます。

```
hostname(config)# access-list my-sfr-acl permit ip any 10.1.1.0 255.255.255.0
hostname(config)# access-list my-sfr-acl2 permit ip any 10.2.1.0 255.255.255.0
hostname(config)# class-map my-sfr-class
hostname(config-cmap)# match access-list my-sfr-acl
hostname(config)# class-map my-sfr-class2
hostname(config-cmap)# match access-list my-sfr-acl2
hostname(config-cmap)# policy-map my-sfr-policy
hostname(config-pmap)# class my-sfr-class
hostname(config-pmap-c)# sfr fail-open
hostname(config-pmap)# class my-sfr-class2
```
hostname(config-pmap-c)# sfr fail-open hostname(config-pmap-c)# service-policy my-sfr-policy interface outside

# <span id="page-38-0"></span>**ASA FirePOWER** モジュールの履歴

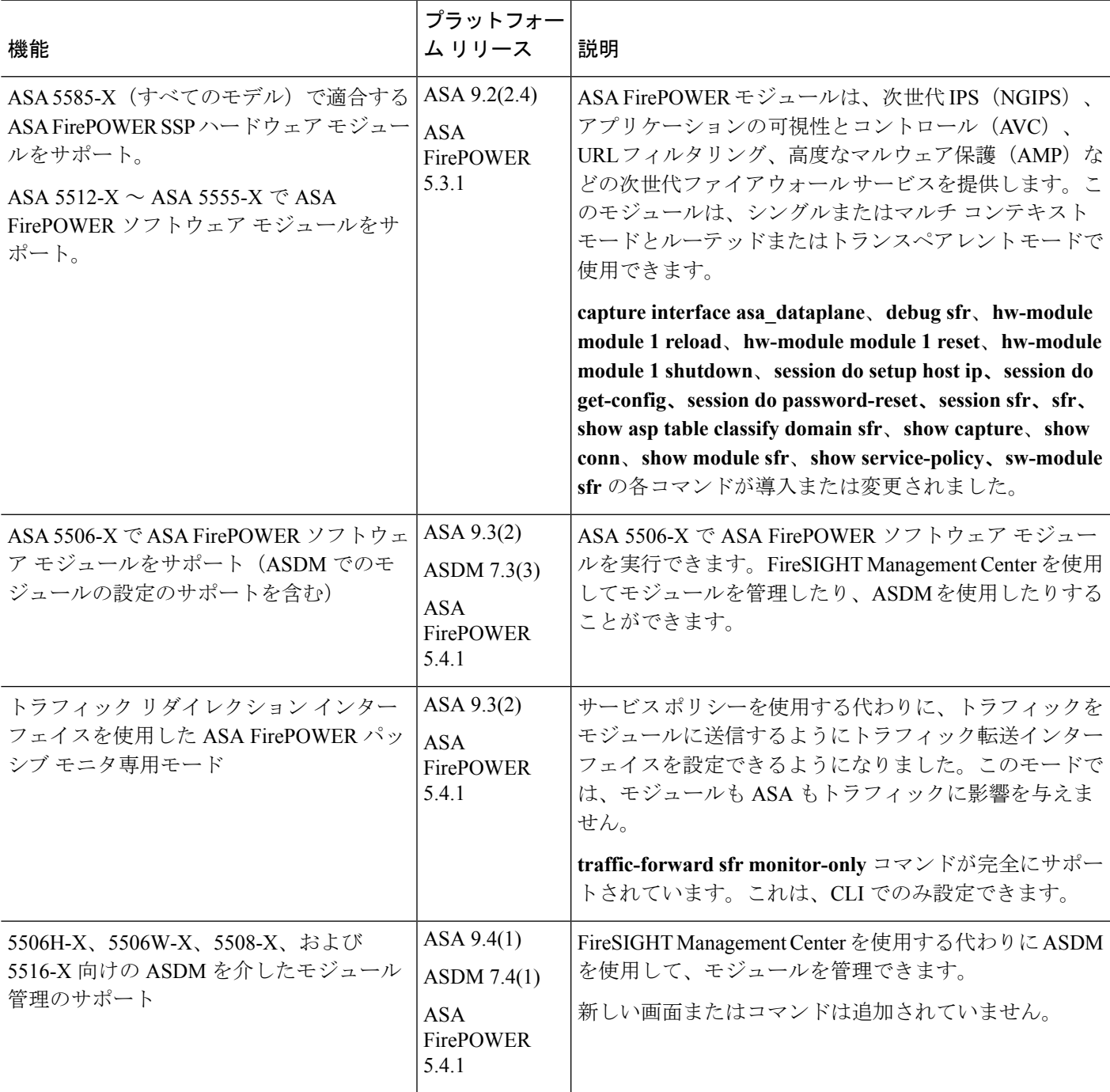

I

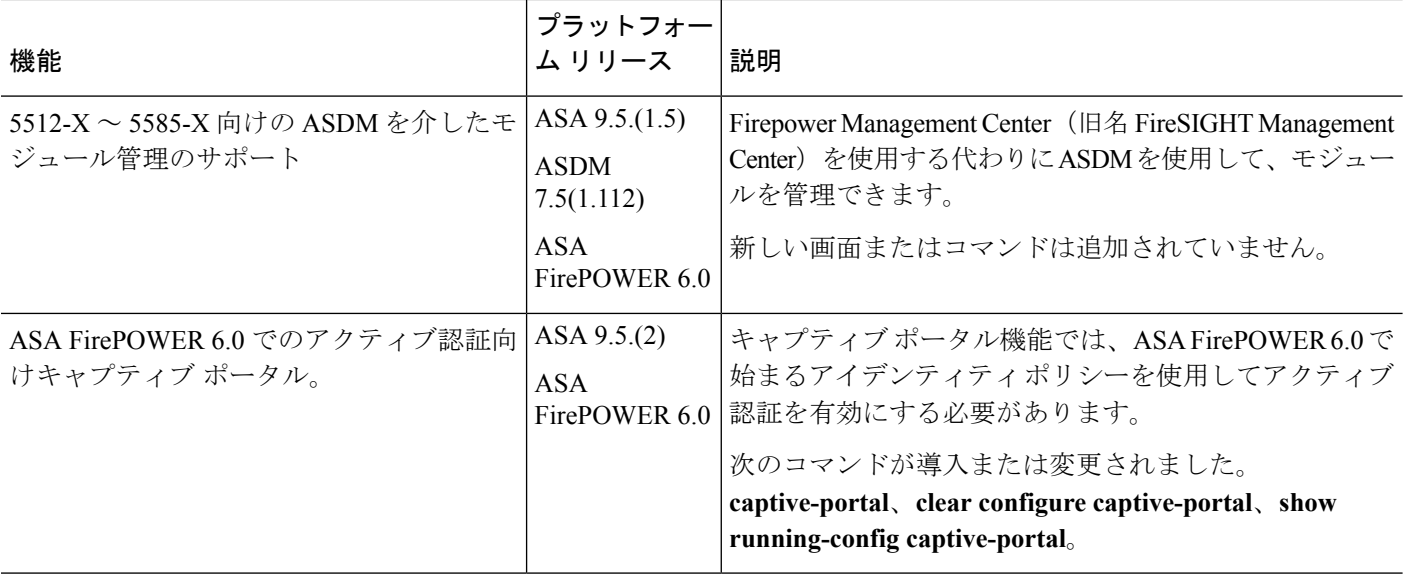